## DC170 **Cámara de Documentos**

## **Manual del usuario - Español**

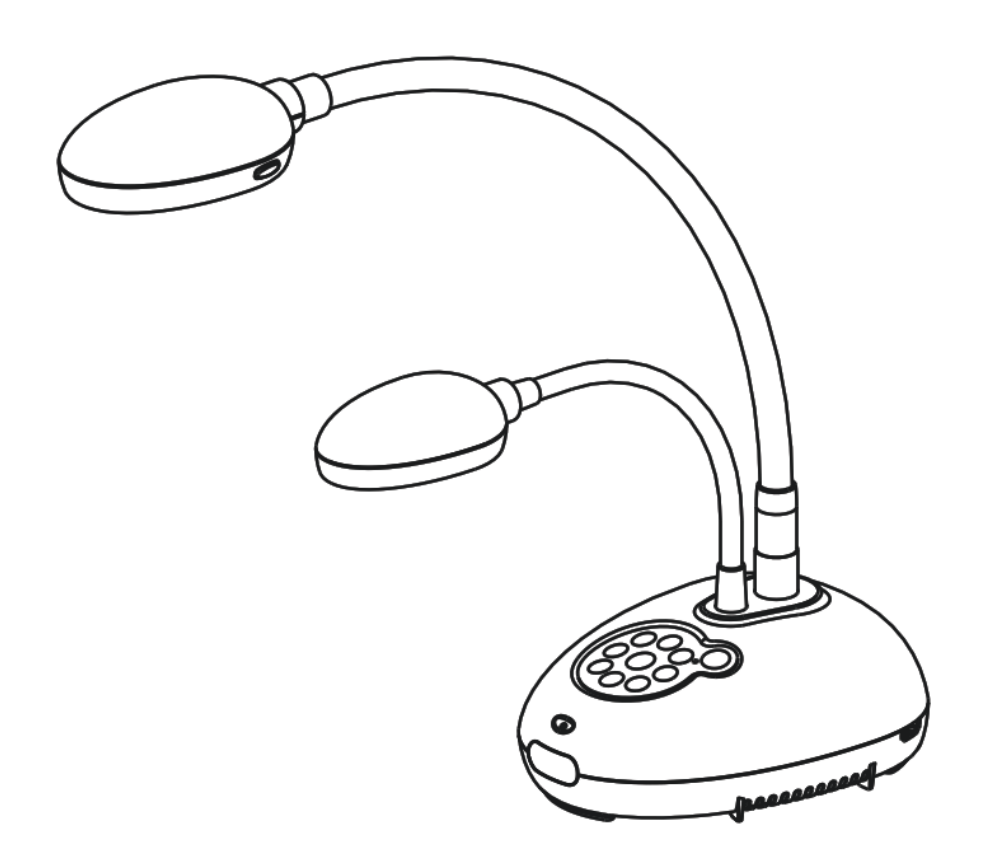

**[Importante]** 

**Para descargarse la última versión de la Guía de Inicio Rápido, el manual del usuario plurilingüe, software o controlador, visite la página web de Lumens: http://www.Mylumens.com/goto.htm**

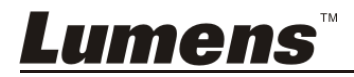

# **Tabla de Contenidos**

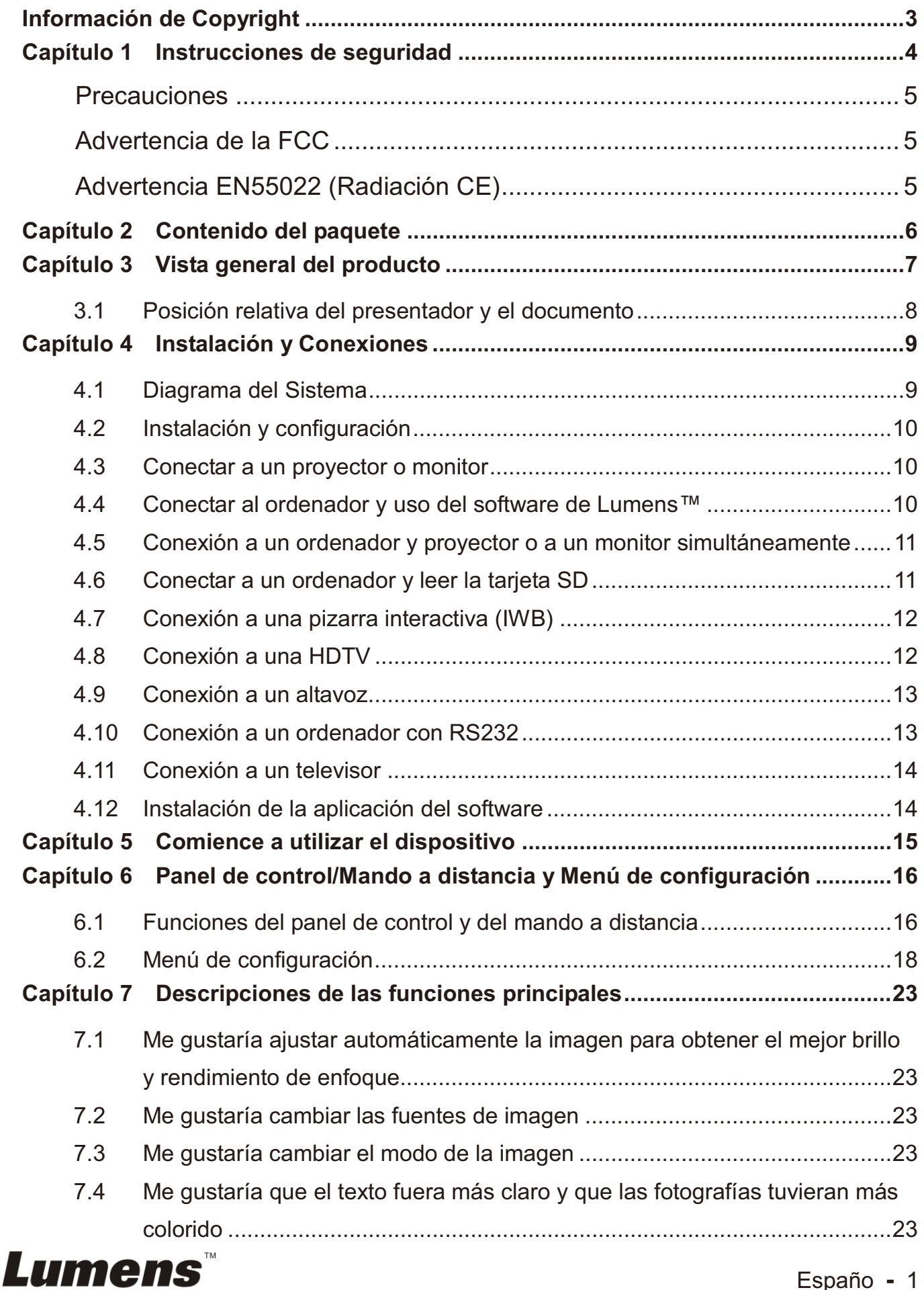

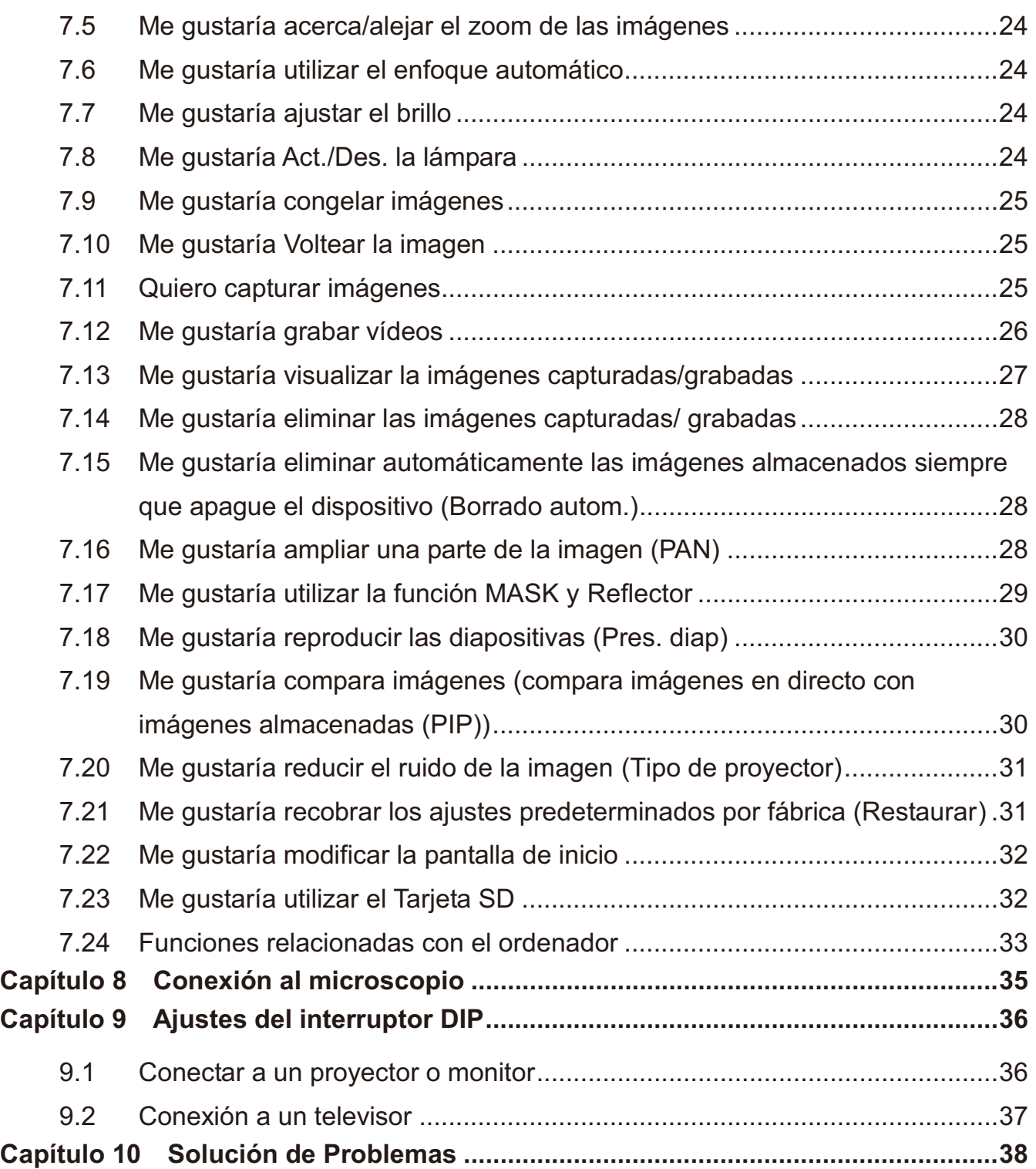

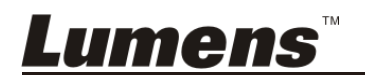

## **Información de Copyright**

Copyrights © Lumens Digital Optics Inc. Todos los derechos reservados.

Lumens es una marca que está siendo actualmente registrada por Lumens Digital Optics Inc.

No se permite la copia, reproducción o transmisión de este archivo si Lumens Digital Optics Inc. no emite una licencia, a menos que la copia de este archivo sea por motivos de copia de seguridad tras la compra de este producto.

Para seguir mejorando el producto, Lumens Digital Optics Inc. se reserva por la presente el derecho de realizar cambios en las especificaciones del producto sin previo aviso. La información de este archivo está sujeto a cambios sin previo aviso.

Para explicar o describir completamente cómo debería utilizarse este producto, este manual puede hacer referencia a nombres de otros productos o compañías, sin ninguna intención de violación de derechos.

Limitación de responsabilidad: Lumens Digital Optics Inc. no se hace responsable de posibles errores u omisiones editoriales o tecnológicos ni se hace responsable de cualquier daño incidental o relacionado que se originen por ofrecer este archivo, por utilizar o manejar este producto.

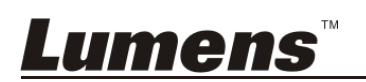

## **Capítulo 1 Instrucciones de seguridad**

Siga siempre las instrucciones de seguridad cuando configure y utilice la Document

Camera:

- 1. No coloque la Cámara de documentos en una posición inclinada.
- 2. No coloque la Document Camera en un carrito, estante o mesa inestables.
- 3. No utilice la Document Camera cerca del agua o de una fuente de calor.
- 4. Utilice los accesorios como se recomiendan.
- 5. Utilice el tipo de fuente de alimentación indicada en la Cámara de documentos. Si no está seguro del tipo de fuente de alimentación disponible, consulte a su proveedor o a la compañía eléctrica local para que le aconsejen adecuadamente.
- 6. Coloque la Document Camera en un lugar desde el que pueda ser fácilmente desenchufada.
- 7. Tome siempre las siguientes precauciones cuando manipule el enchufe. Si no lo hace puede provocar chispas o fuego.
	- Asegúrese de que el enchufe no tenga polvo antes de insertarlo en una toma.
	- Asegúrese de que el enchufe esté correctamente insertado en la toma.
- 8. No sobrecargue las tomas de corriente, cables de extensión o regletas, pues podría provocar fuego o descarga eléctrica.
- 9. No coloque la Document Camera donde se pueda pisar el cable, pues podría desgastar o dañar el cable o el enchufe.
- 10. Desenchufe la cámara de documentos de la toma de corriente antes de limpiarlo. Utilice un trapo mojado para su limpieza. No utilice limpiadores líquidos o aerosoles.
- 11. No bloquee las ranuras y las aberturas de ventilación de la carcasa de la cámara de documentos. Facilitan la ventilación y previenen que se sobrecaliente la cámara de documentos. No coloque la cámara de documentos sobre el sofá, alfombra u otra superficie suave, así como en una instalación integrada a menos que posea la ventilación adecuada.
- 12. Nunca introduzca objetos de ningún tipo a través de las ranuras de la carcasa. Nunca deje que se derrame líquido de ningún tipo en la Document Camera.
- 13. De no encontrarse especificado en este Manual del usuario, no intente arreglar el producto usted mismo. Abrir o quitar las carcasas pueden exponerle a voltajes peligrosos y otros peligros. Consulte al personal autorizado para los servicios de reparación.
- 14. Desenchufe la Cámara de documentos si hay tormentas o si no lo va a utilizar durante mucho tiempo. No coloque la Cámara de documentos o el mando a distancia sobre equipos que emitan calor u objetos calientes, como un coche, etc.
- 15. Desconecte la Document Camera del enchufe y consulte al personal autorizado para los servicios de reparación cuando ocurran las siguientes situaciones:
	- Si el cable de corriente o el enchufe se dañan o se pelan.
	- Si se ha derramado líquido sobre la Document Camera o ésta ha estado expuesta a la lluvia o el agua.

**<Nota> Si utiliza un tipo incorrecto de pilas para el mando a distancia podría averiar el dispositivo. Siga la normativa de su país sobre cómo debe deshacerse de las pilas gastadas.**

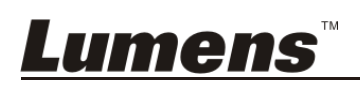

#### -**Precauciones**

#### **Advertencia: Para reducir el riesgo de fuego o descarga eléctrica, no exponga este dispositivo a la lluvia o humedad.**

Esta Cámara de documentos tiene un enchufe de línea CA de 3 cables. Ésta es una medida de seguridad para asegurar que el enchufe encaje en la toma de corriente. No intente deshabilitar esta característica de seguridad.

Si la Cámara de documentos no se va a utilizar durante mucho tiempo, desenchúfelo de la toma de corriente.

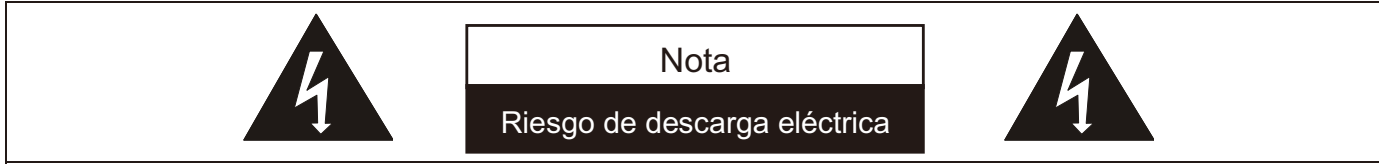

Precaución: Para reducir el riesgo de descarga eléctrica no extraiga la carcasa (o la posterior). No hay componentes que pueda utilizar el usuario. Consulte las reparaciones al personal técnico autorizado.

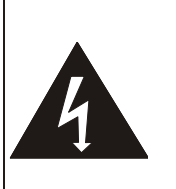

Este símbolo indica que este equipo puede contener voltaje peligroso que podría causar descarga eléctrica.

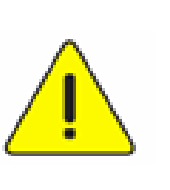

Este símbolo indica que en el manual de usuario que acompaña a esta unidad hay importantes instrucciones de funcionamiento y mantenimiento.

#### -**Advertencia de la FCC**

Este equipo ha sido examinado y se ha determinado que cumple con los límites para un dispositivo digital de la clase A de conformidad con la parte 15 de la Normativa FFC. Estos límites han sido diseñados para ofrecer una protección razonable contra interferencias perjudiciales en instalaciones residenciales.

#### -**Advertencia EN55022 (Radiación CE)**

Este producto ha sido diseñado para su uso en un entorno comercial, industrial o educativo. No es apto para uso residencial.

Este es un producto de Clase A. En un entorno residencial puede causar interferencias de radio, en cuyo caso el usuario deberá tomar las medidas que sean necesarias. Suele utilizarse en salones para conferencias, salas de reunión o auditorios.

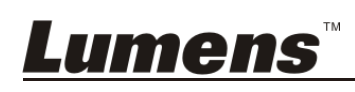

## **Capítulo 2 Contenido del paquete**

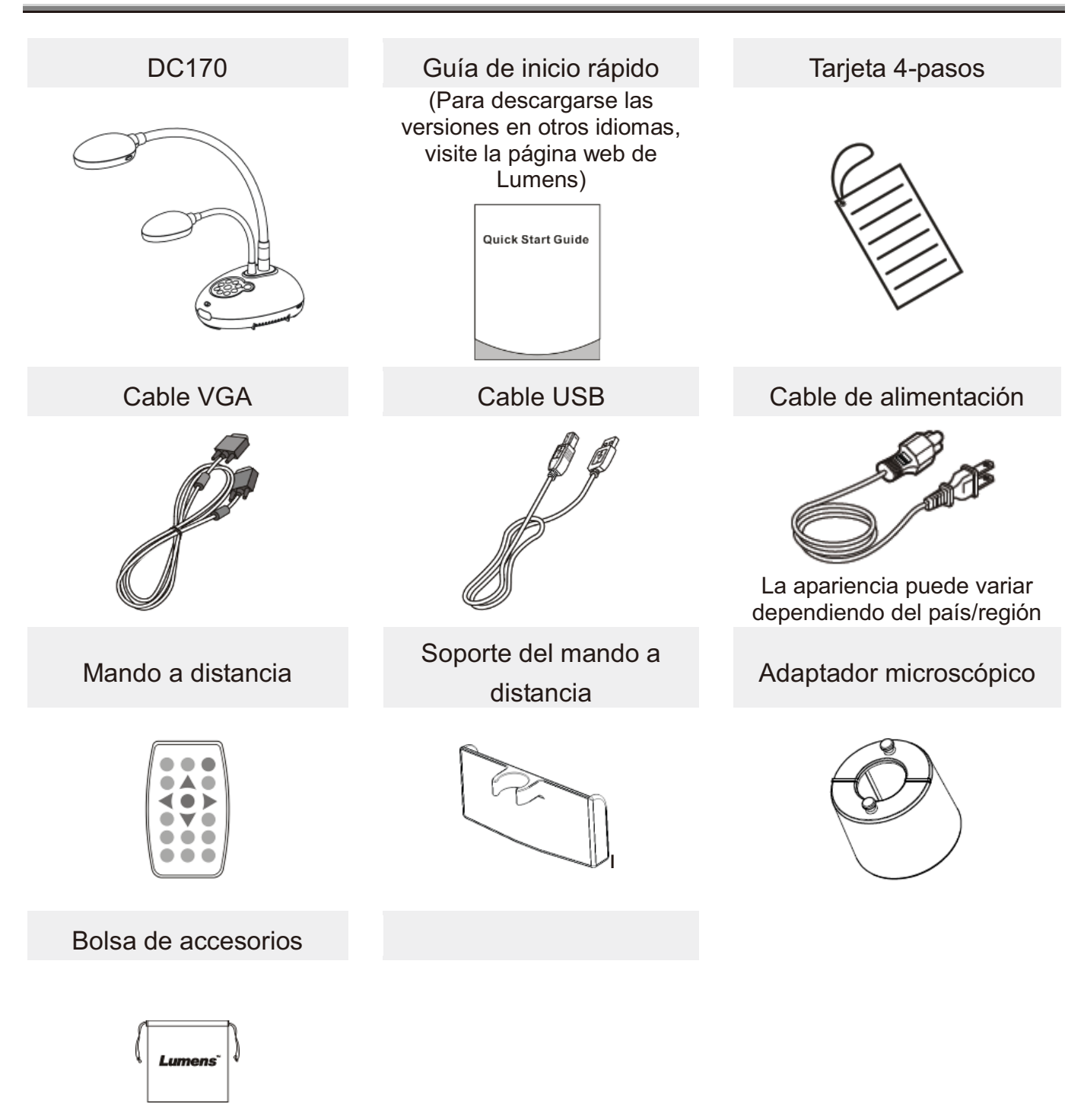

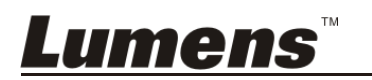

## **Capítulo 3 Vista general del producto**

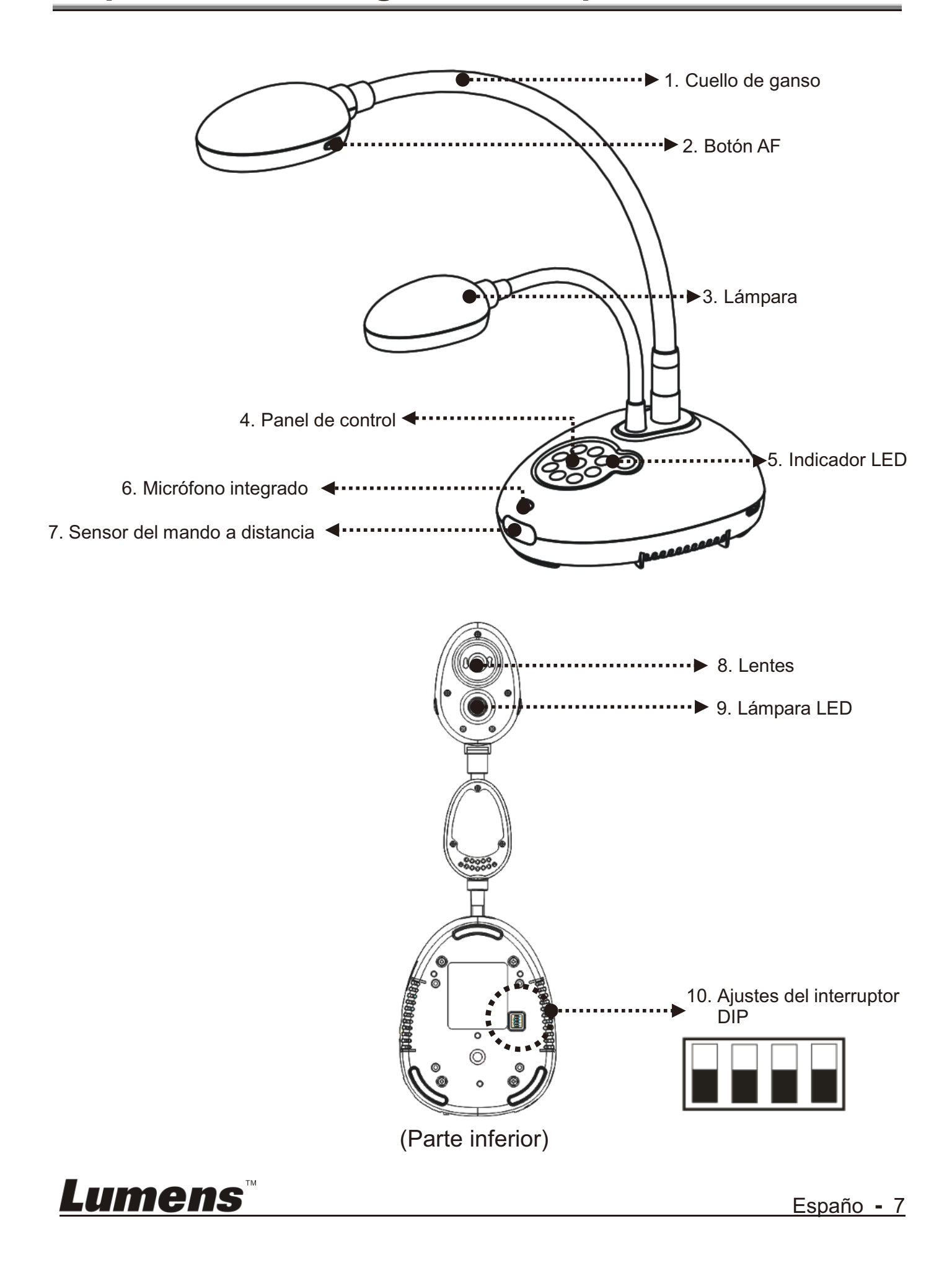

**3.1 Posición relativa del presentador y el documento** 

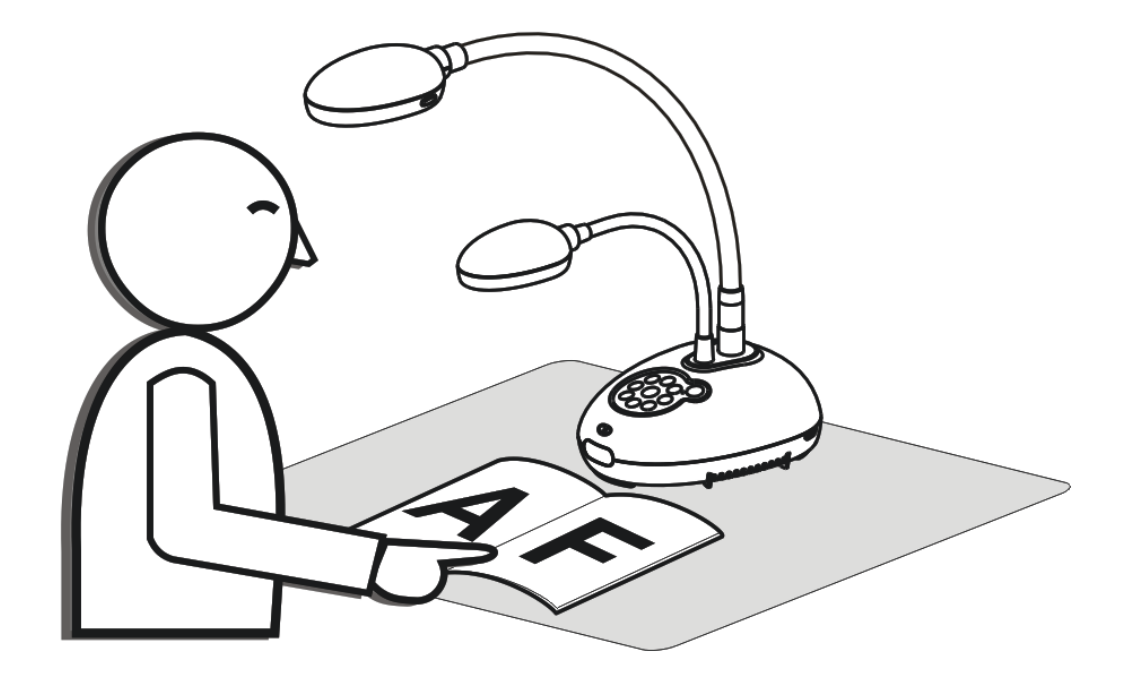

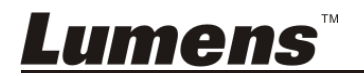

Españo **-** 8

## **4.1 Diagrama del Sistema**

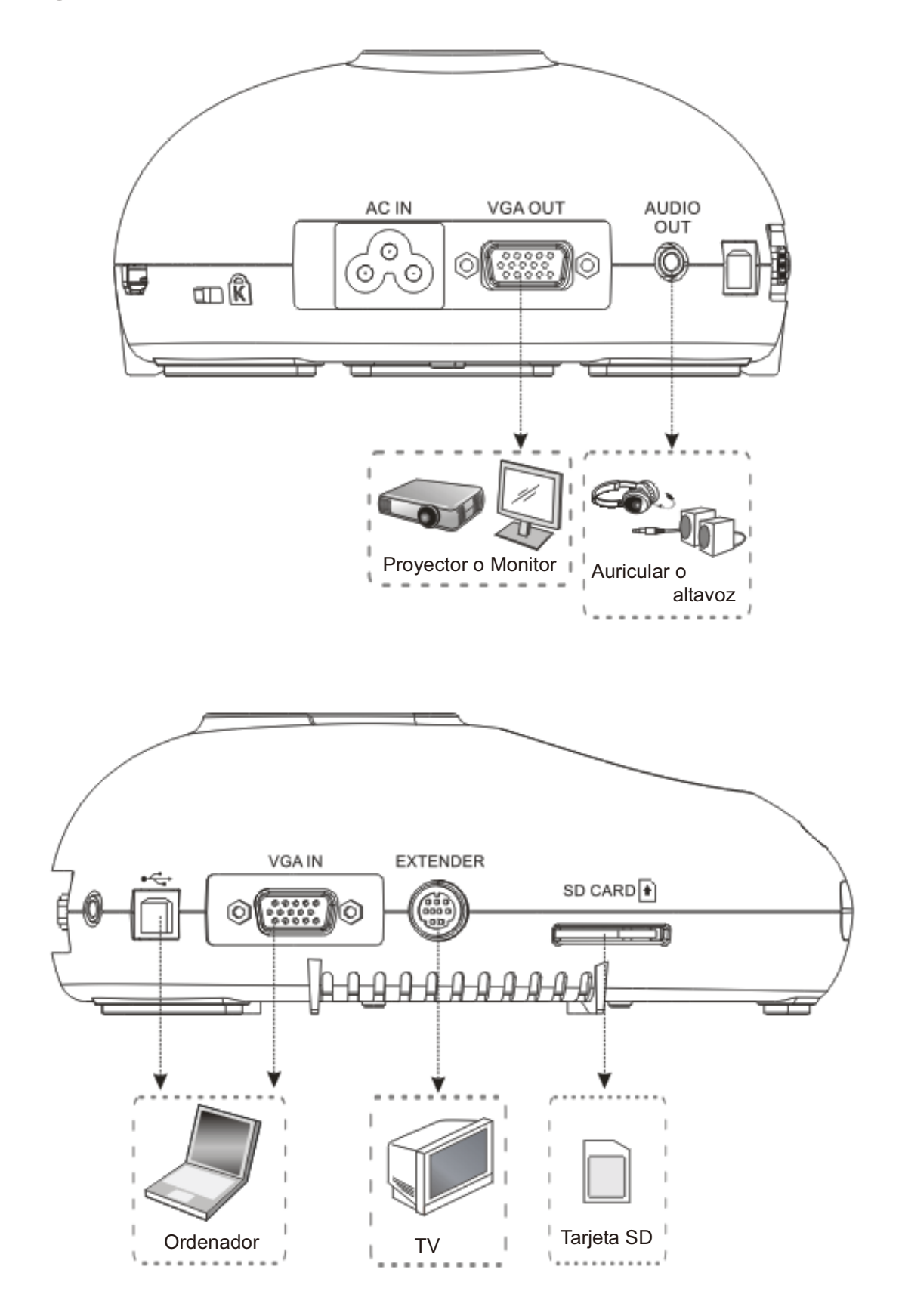

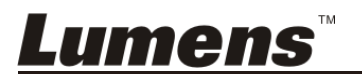

## **4.2 Instalación y configuración**

1. Configure en primer lugar los ajustes del Interruptor DIP. Consulte el **Capítulo 9 Ajustes del Interruptor DIP** del manual de usuario del DC170.

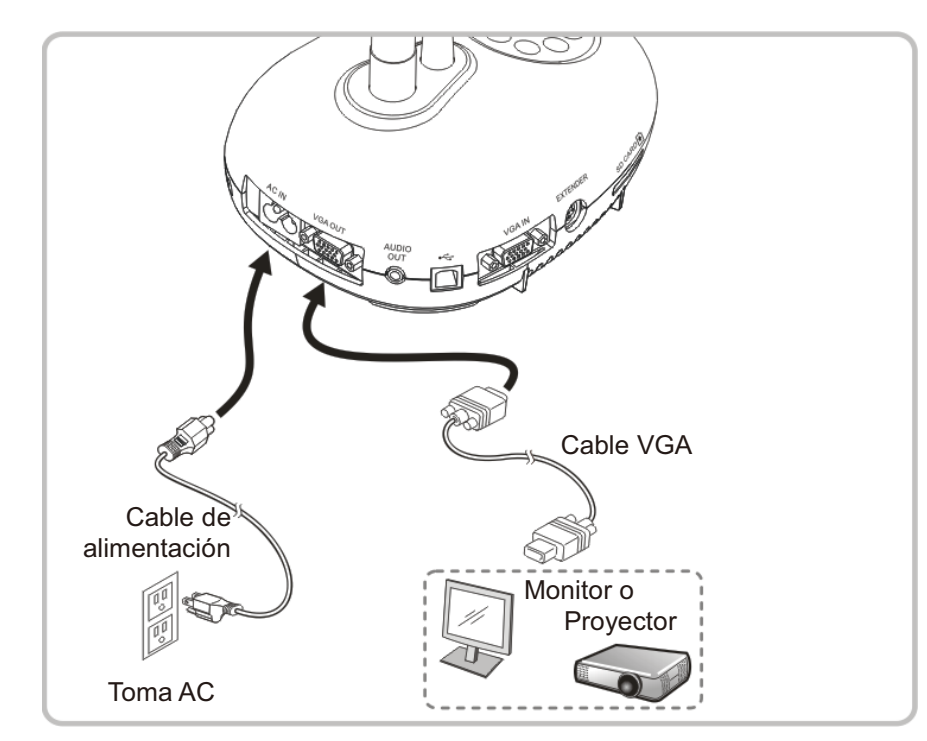

## **4.3 Conectar a un proyector o monitor**

#### **4.4 Conectar al ordenador y uso del software de Lumens™**

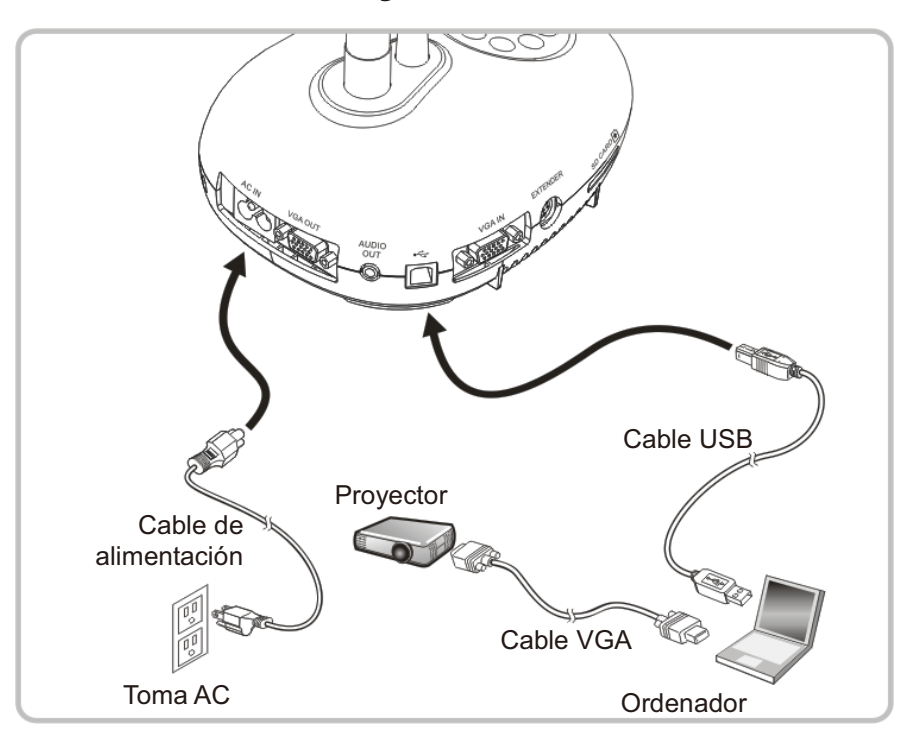

Puede descargarse el controlador y el software desde la página web de Lumens

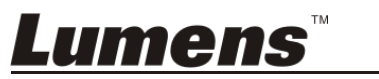

## **4.5 Conexión a un ordenador y proyector o a un monitor simultáneamente**

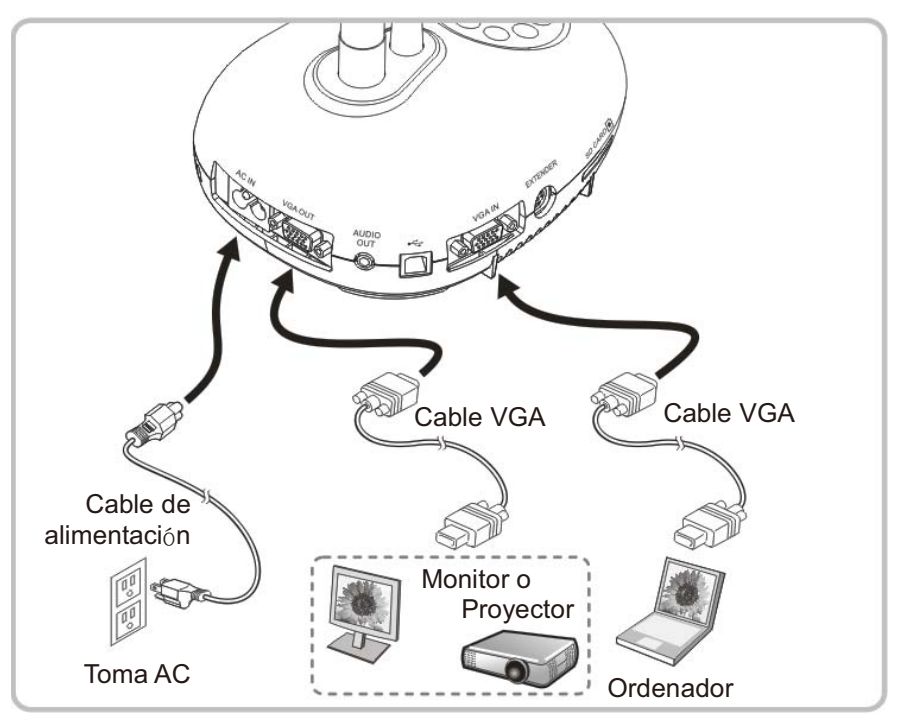

▶ Pulse el botón [SOURCE] para cambiar la fuente de imagen.

## **4.6 Conectar a un ordenador y leer la tarjeta SD**

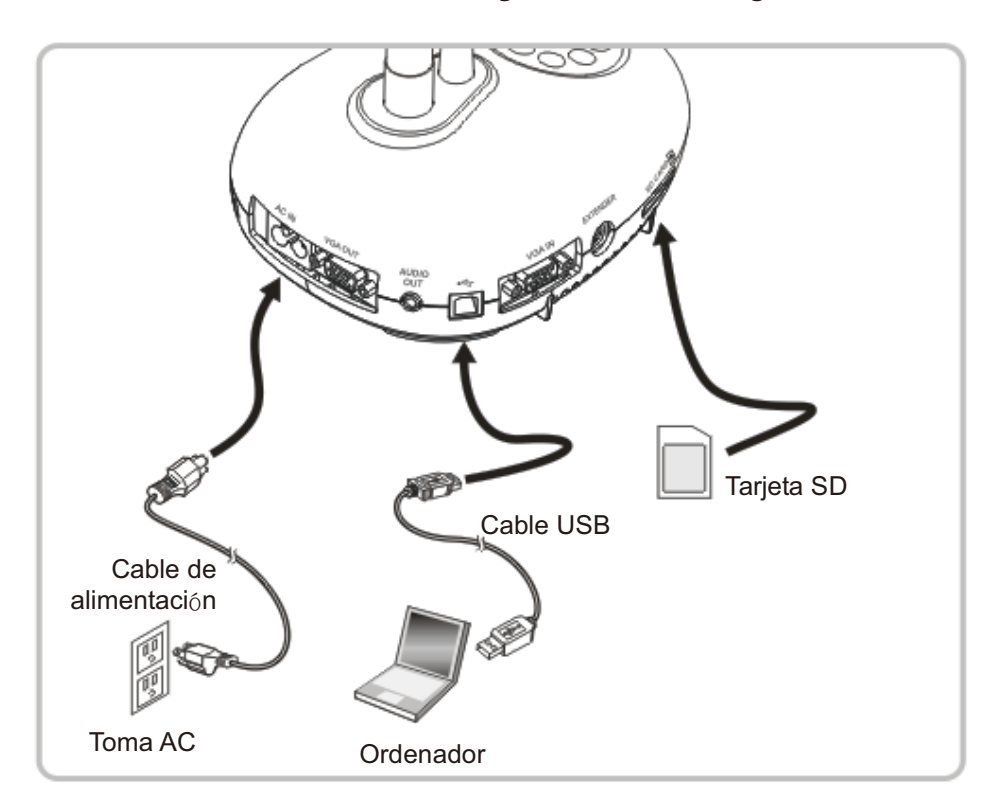

**<Nota> Conectado a un ordenador y apagado, la cámara de documentos solo se considera como un dispositivo de almacenamiento externo.**

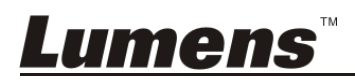

## **4.7 Conexión a una pizarra interactiva (IWB)**

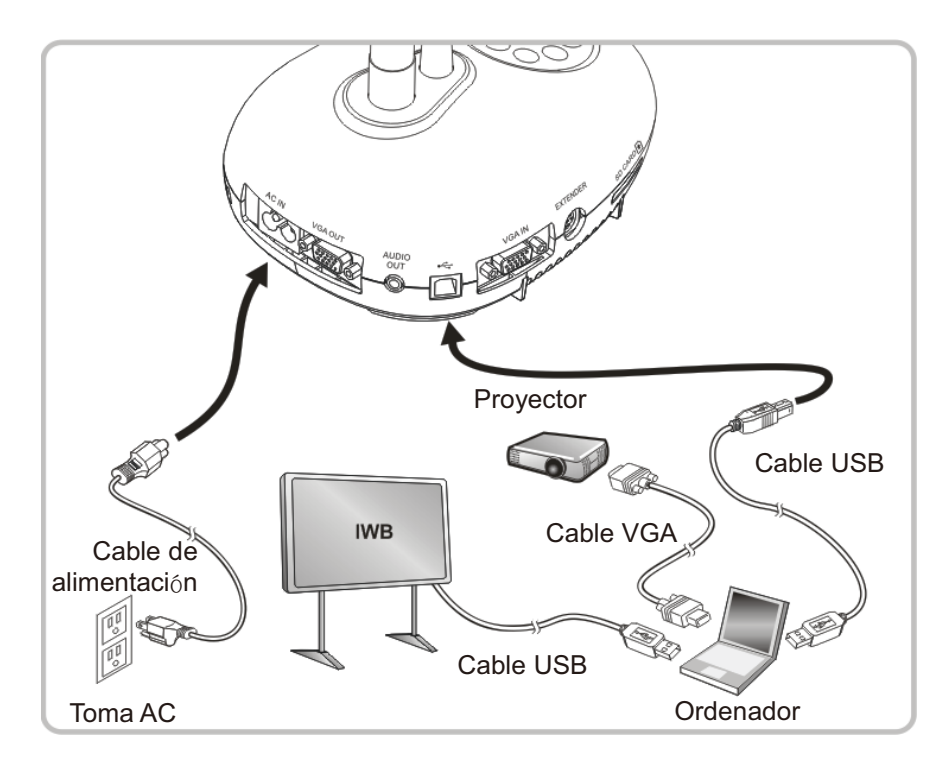

## **4.8 Conexión a una HDTV**

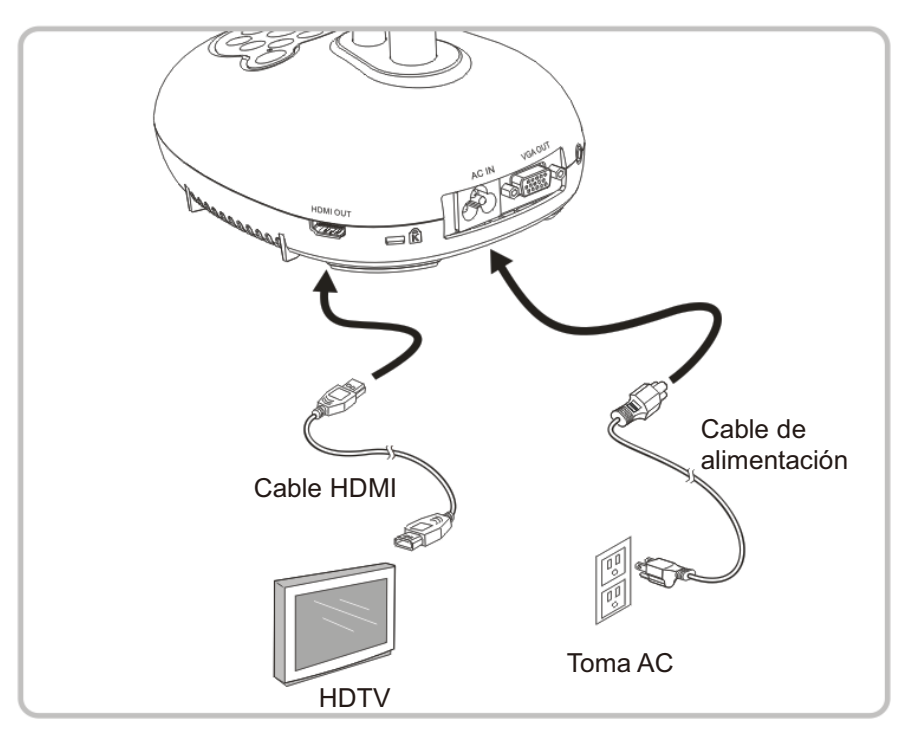

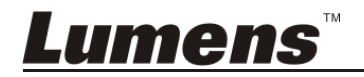

## **4.9 Conexión a un altavoz**

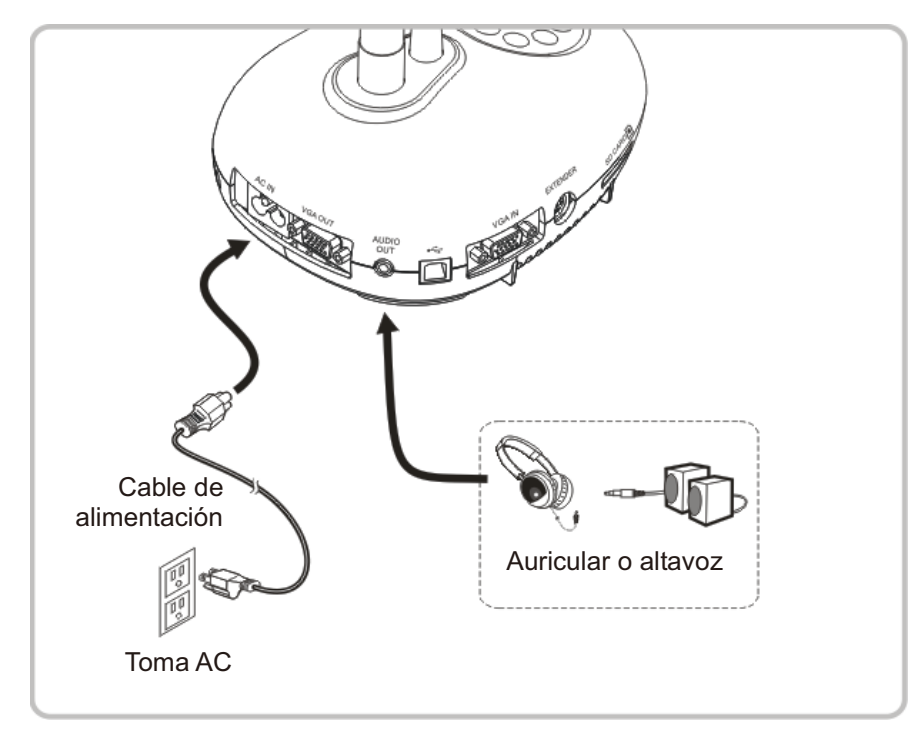

## **4.10 Conexión a un ordenador con RS232**

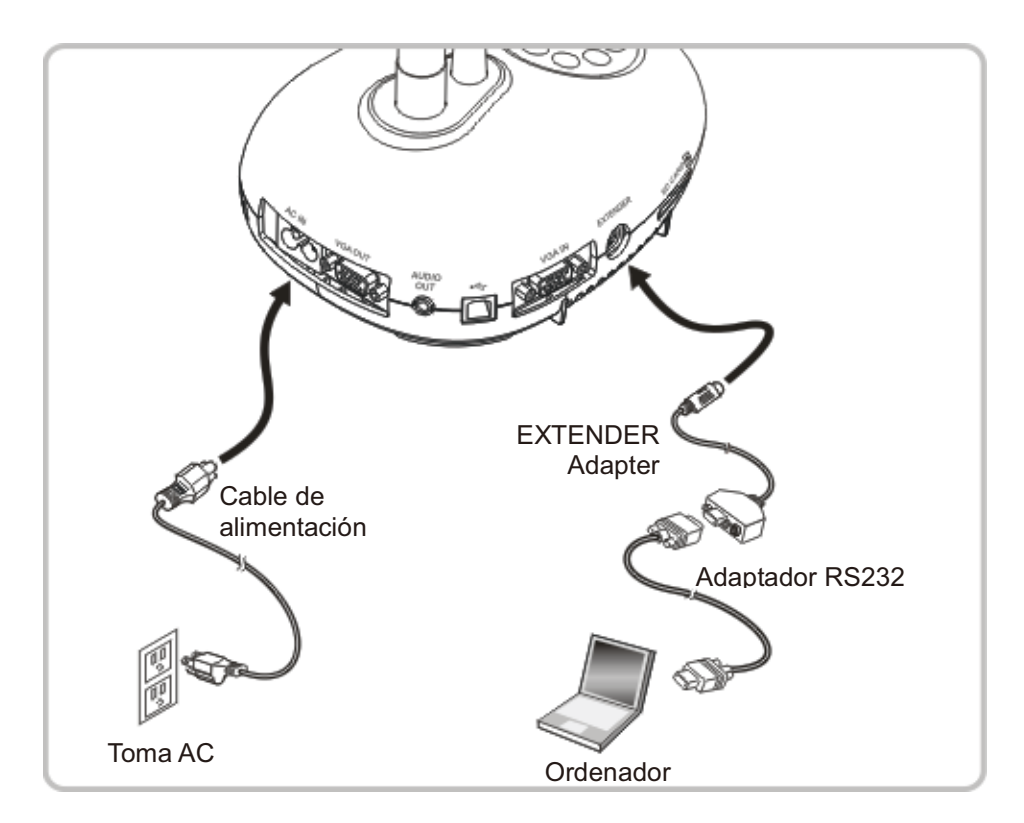

 Una vez conectado al cable RS232, puede utilizar los comandos RS232 para controlar el DC170.

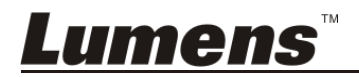

## **4.11 Conexión a un televisor**

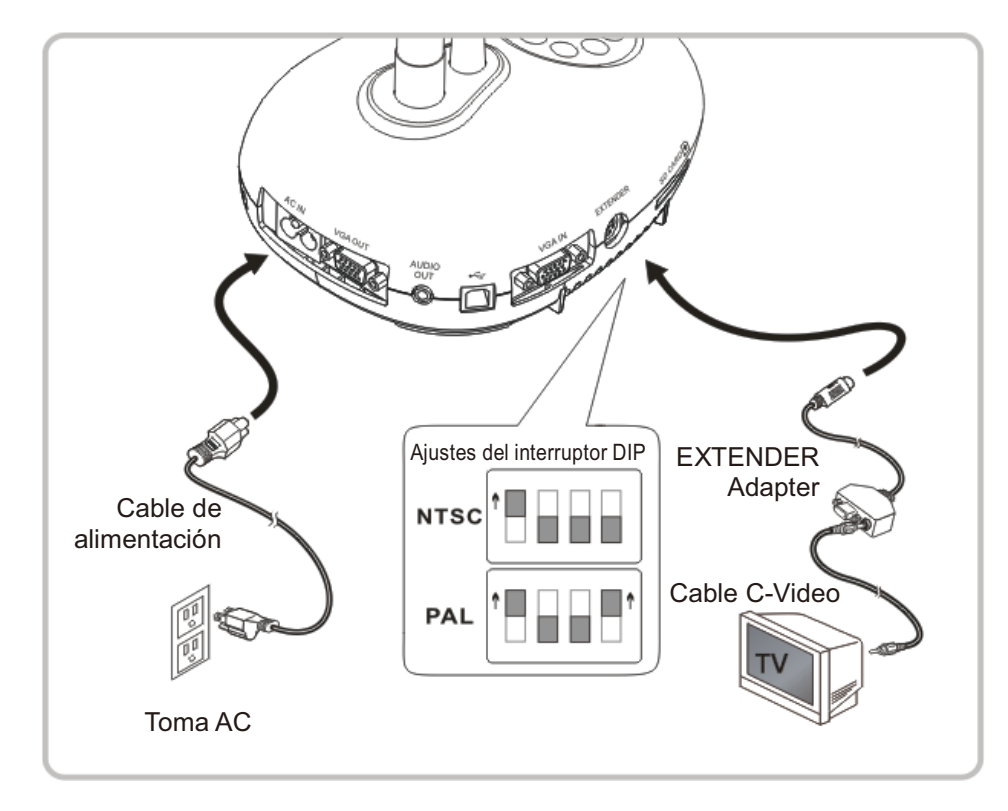

 NTSC: EE.UU., Canadá, México, Panamá, Chile, Japón, Taiwán, Corea y Filipinas. PAL: Países/regiones no mencionados anteriormente.

**<Nota> Debería desconectar y volver a conectar el cable de alimentación para reiniciar el dispositivo para que los ajustes del interruptor DIP se hagan efectivos. Una vez que esté encendido el C-Vídeo y VGA OUT no será admitido. <Nota> Solo se puede visualizar la imagen en directo en el modo C-Vídeo Out.** 

## **4.12 Instalación de la aplicación del software**

El software de la aplicación instalado en el ordenador le permite:

- Controlar el DC170.
- Capturar y grabar imágenes.
- Escribir notas en la imagen, destacar los detalles más importantes y guardarlos.
- Utilice la función de pantalla completa.

**<Nota> Consulte el manual de usuario del software Ladibug™ para acceder a los pasos de instalación y conocer el funcionamiento del software.** 

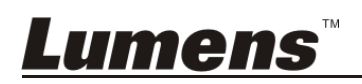

## **Capítulo 5 Comience a utilizar el dispositivo**

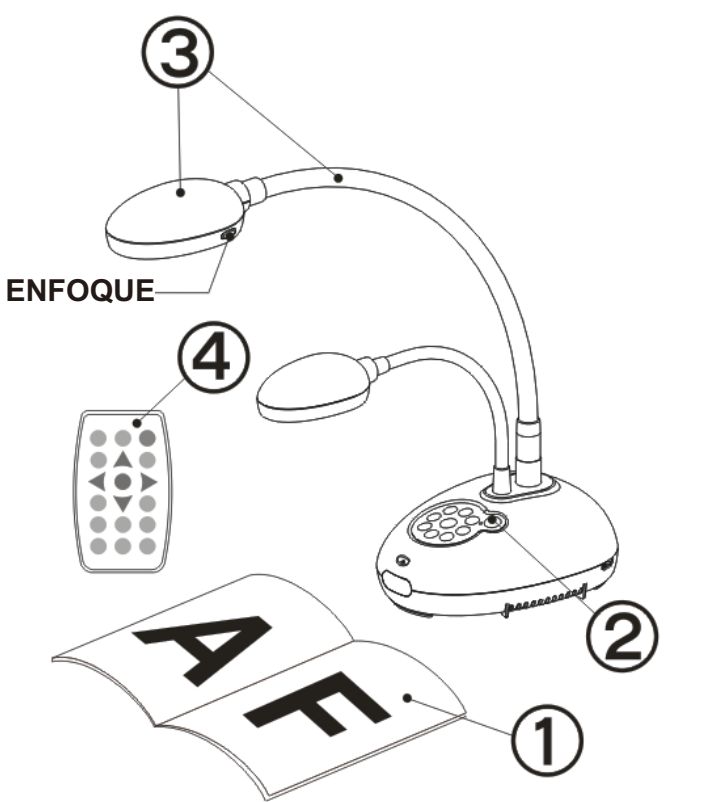

- 1. Coloque el objeto que desee visualizar debajo de la cámara.
- 2. Encienda el dispositivo

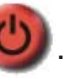

- 3. Ajuste el cuello de ganso y las lentes en las posiciones adecuadas.
- **AUTO** 4. Pulse el botón [AUTO TUNE] para mejorar la imagen. Ya está preparado para enseñar/realizar la presentación.
- Cada vez que se mueva el cabezal de la cámara, localícelo y pulse [FOCUS] para volver a enfocar las lentes.
- Cuando utilice el mando a distancia, diríjalo hacia el sensor incorporado en el DC170 y pulse el botón de encendido.
- Una vez que haya encendido DC170, el indicador LED del panel de control parpadeará varias veces y se quedará encendido. Contacte con su distribuidor si el indicador LED no se enciende.

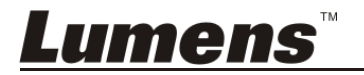

## **Capítulo 6 Panel de control/Mando a distancia y Menú de configuración**

## **6.1 Funciones del panel de control y del mando a distancia**

#### **<Comentario> Las siguientes funciones están listadas alfabéticamente.**

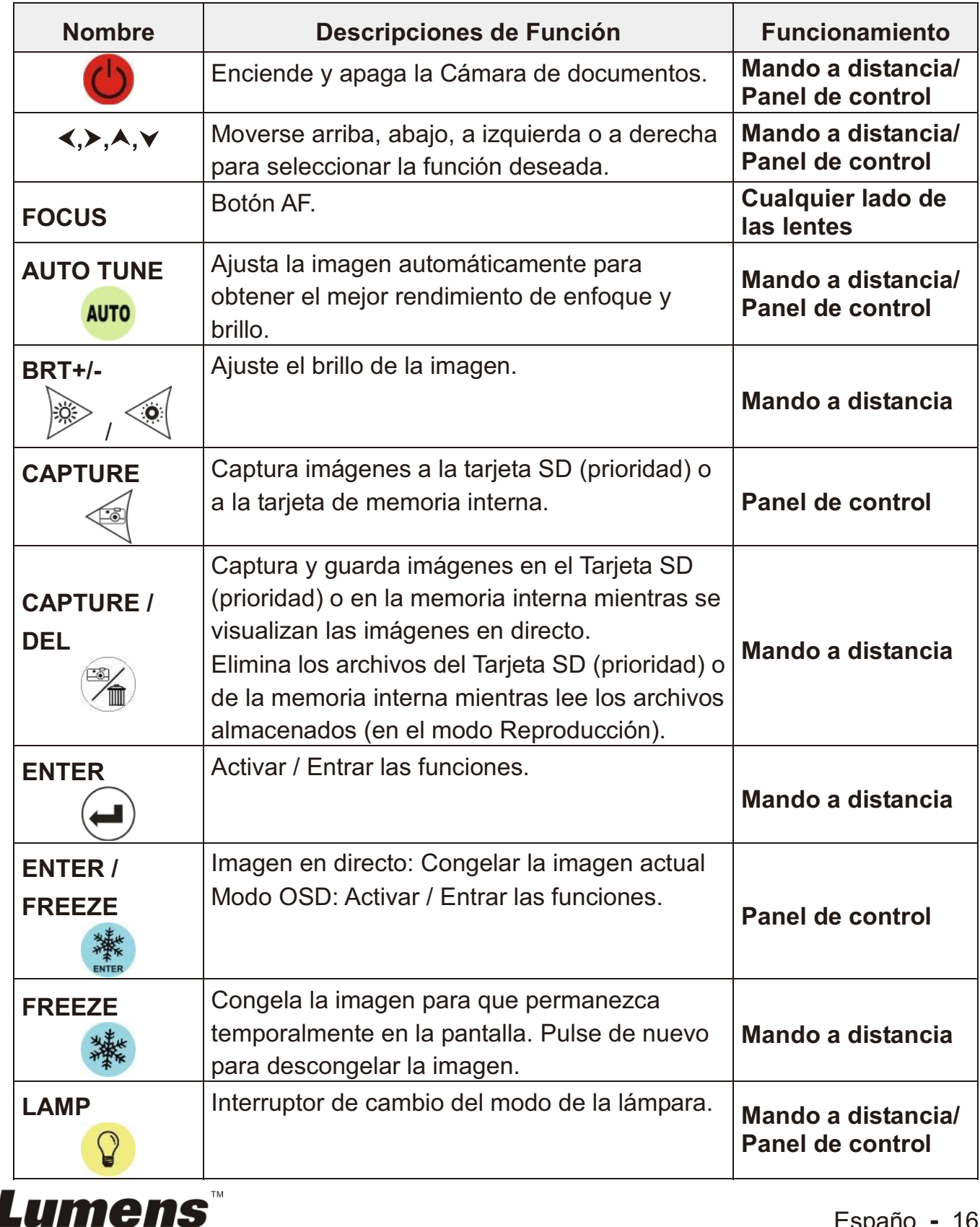

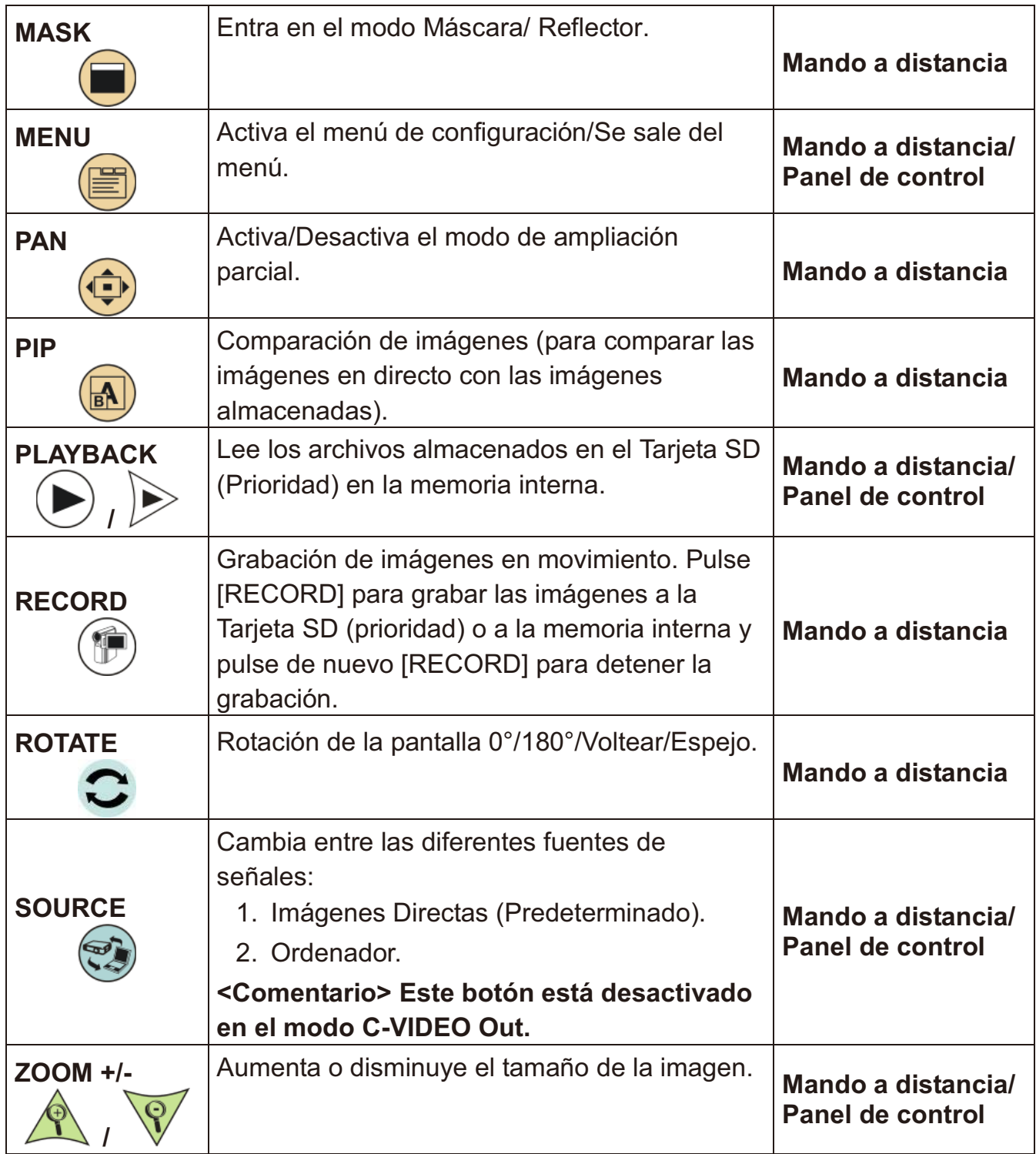

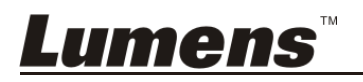

## **6.2 Menú de configuración**

#### **6.2.1 Menú principal**

**<Comentario>** Pulse [MENU] en el **mando a distancia o panel de control** para mostrar el menú de configuración.

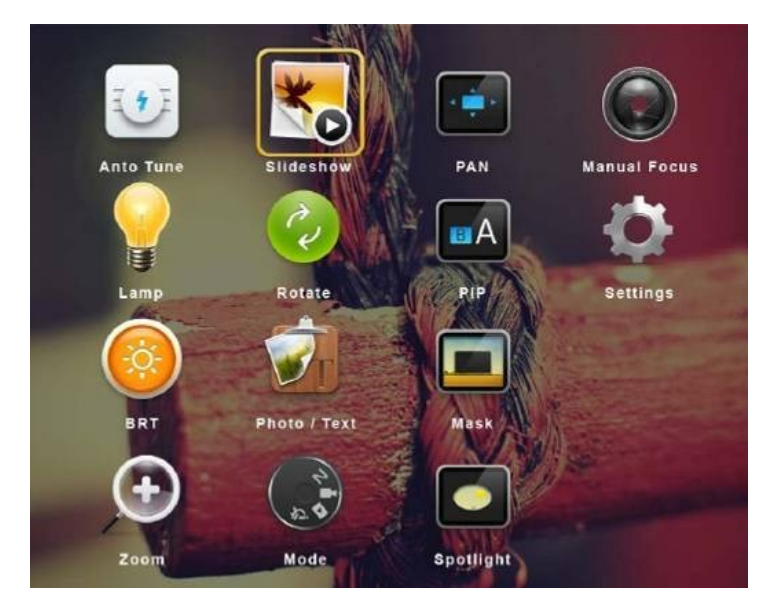

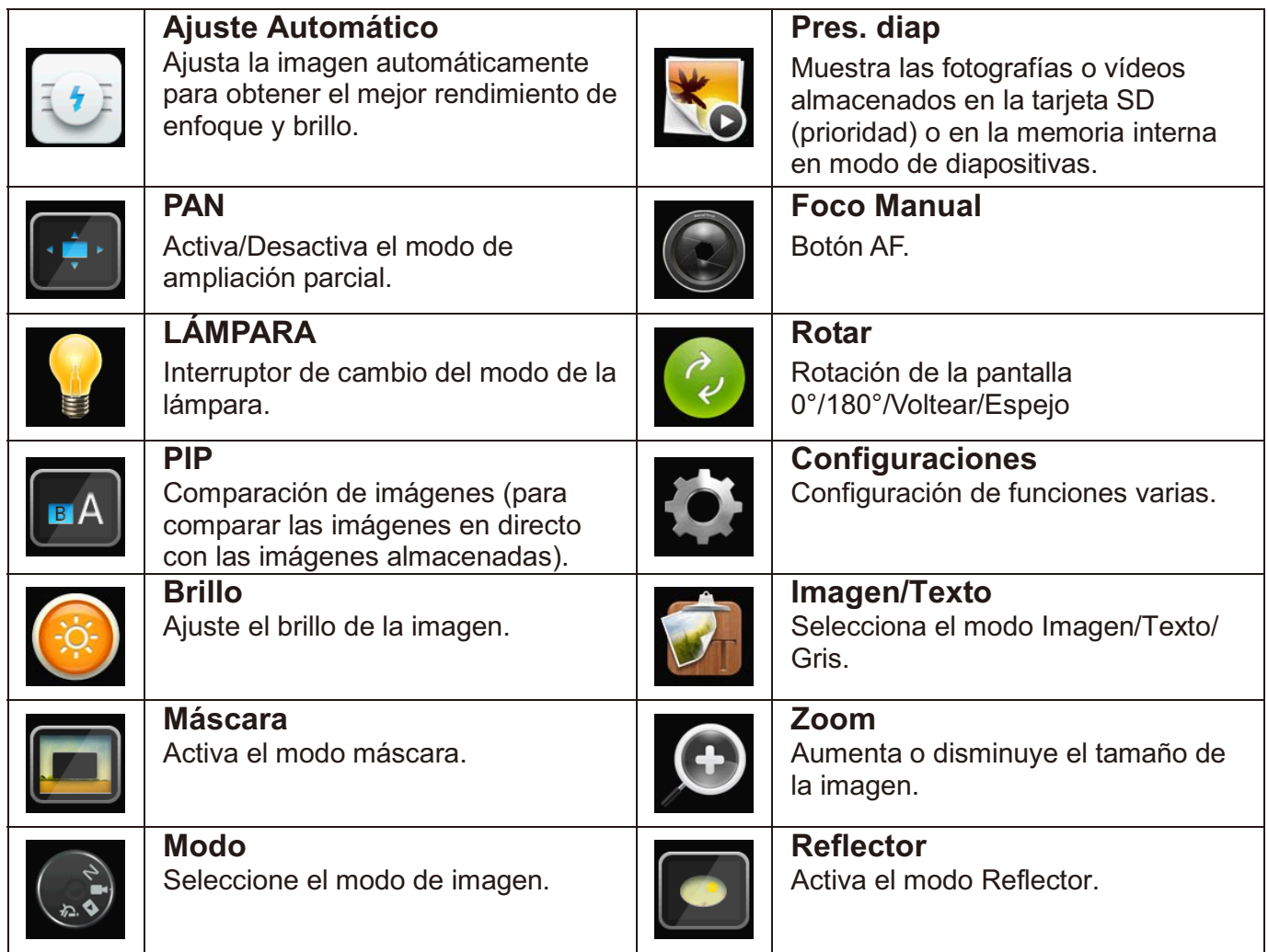

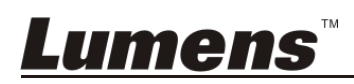

## **6.2.2 Configuración del menu**

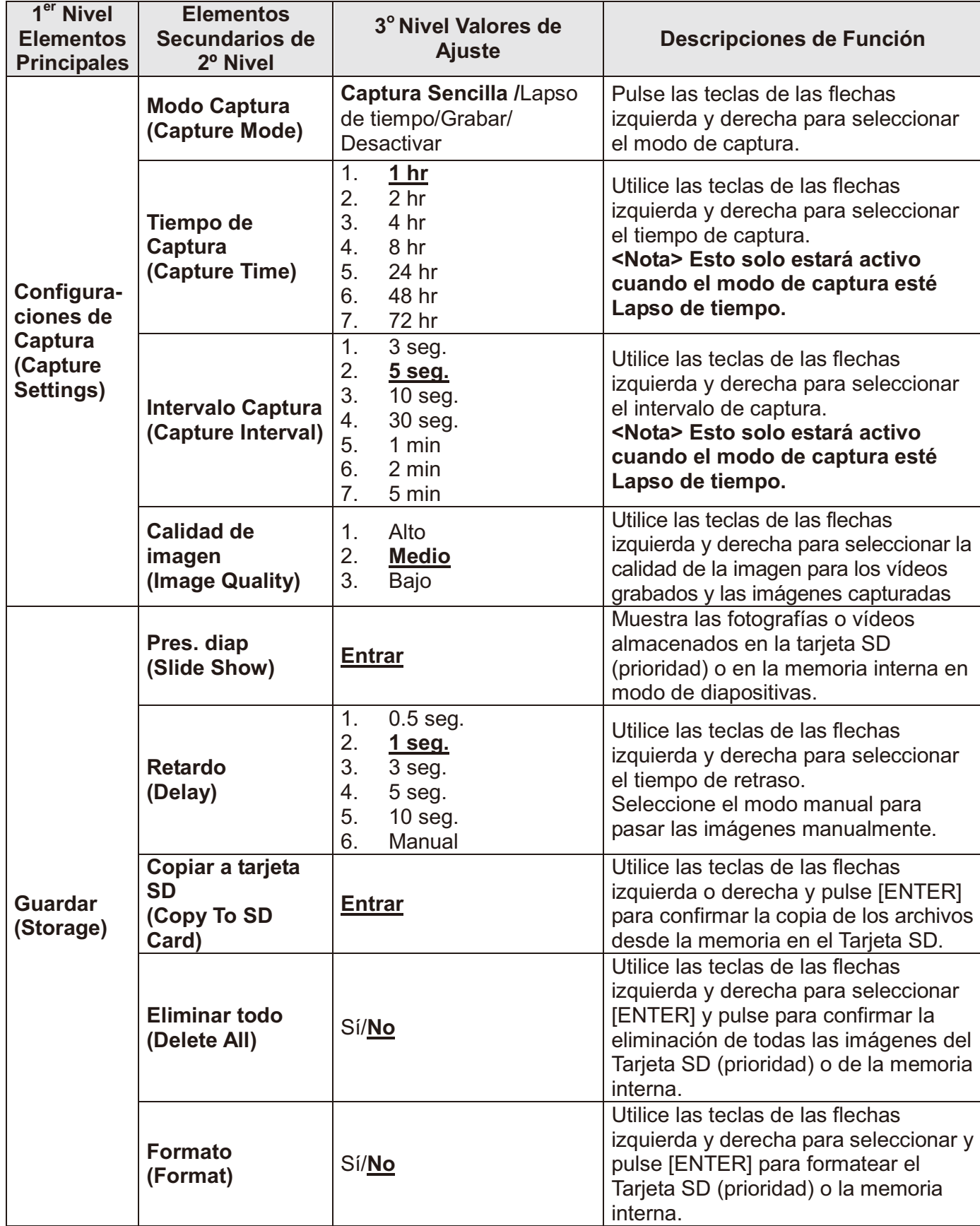

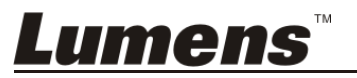

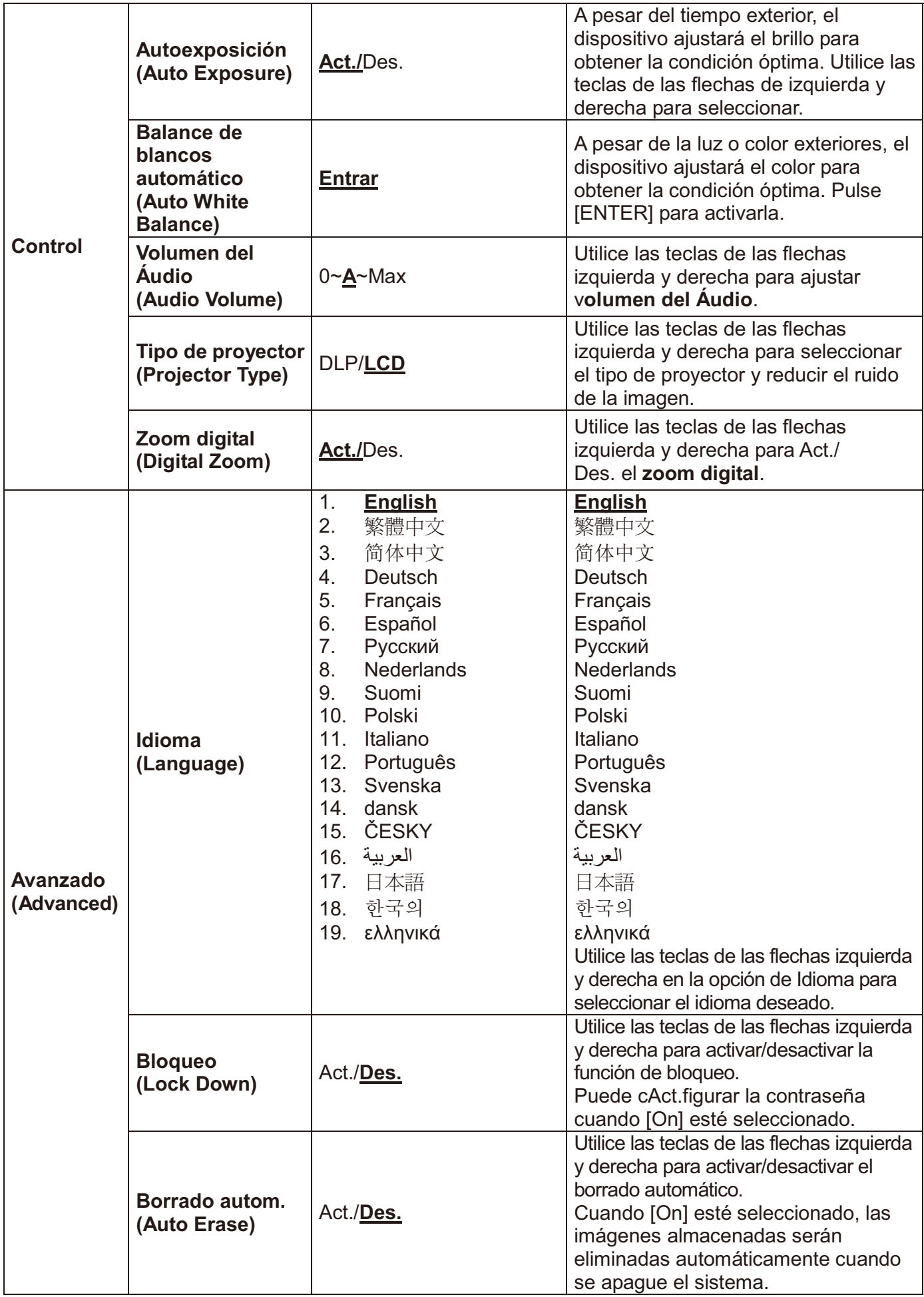

**Lumens** 

Españo **-** 20

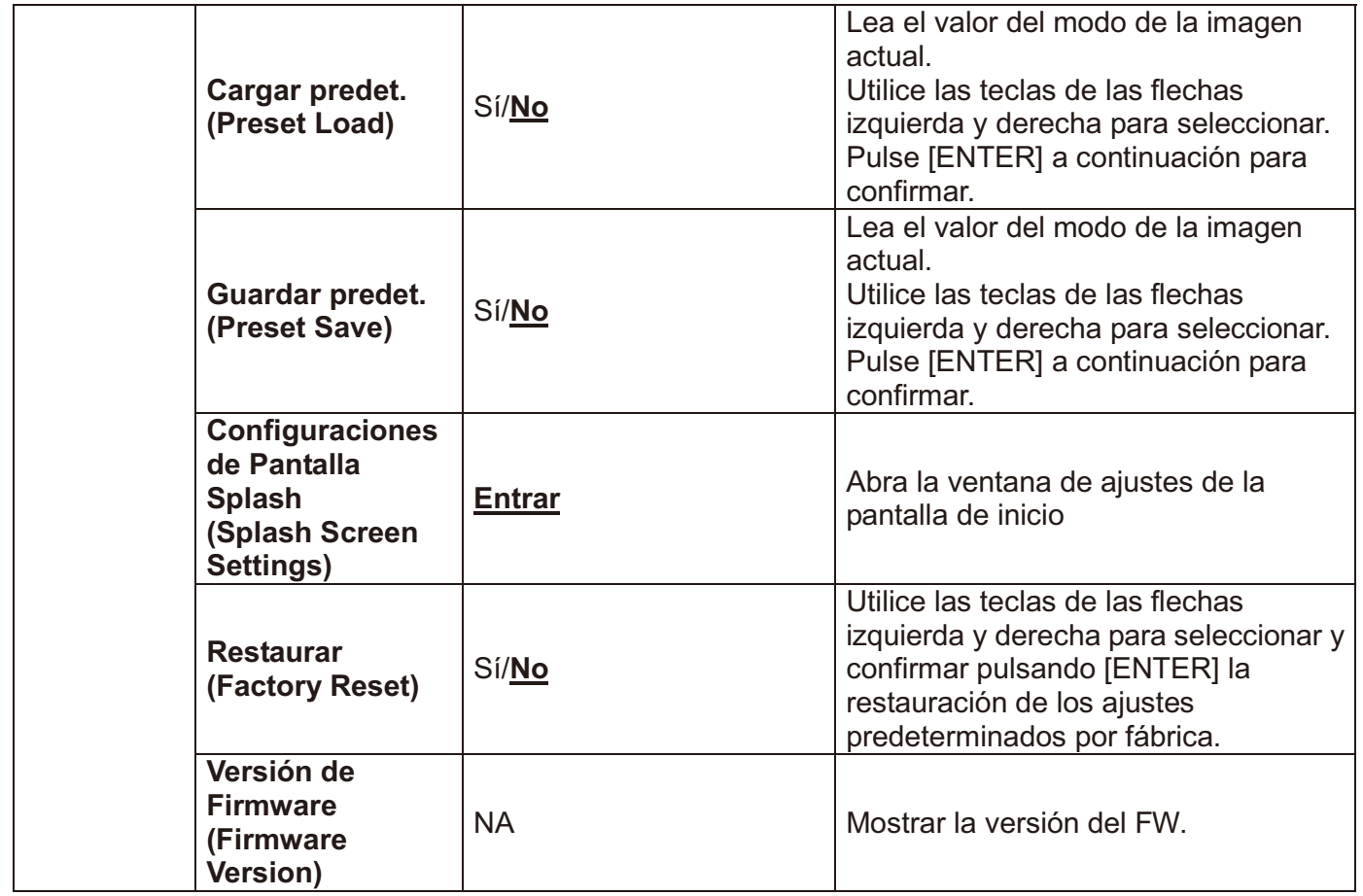

## **6.2.3 Menú de configuración del modo MÁSCARA**

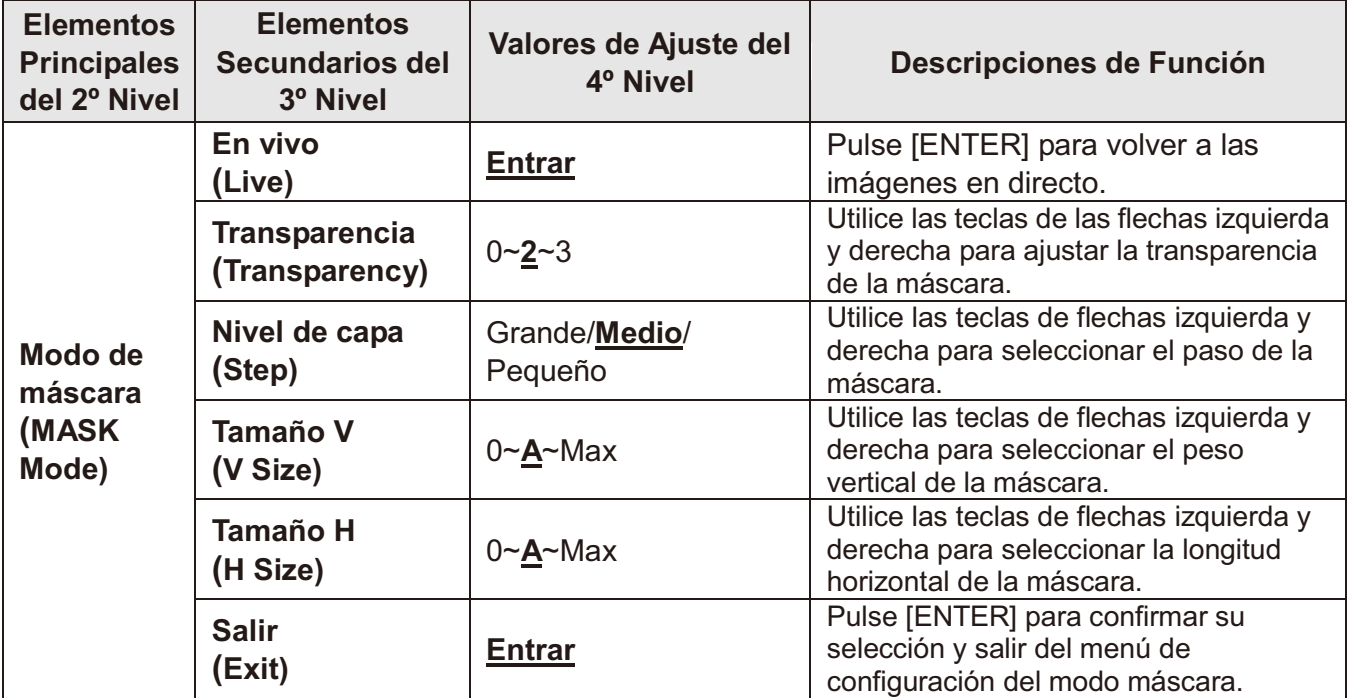

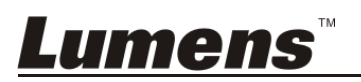

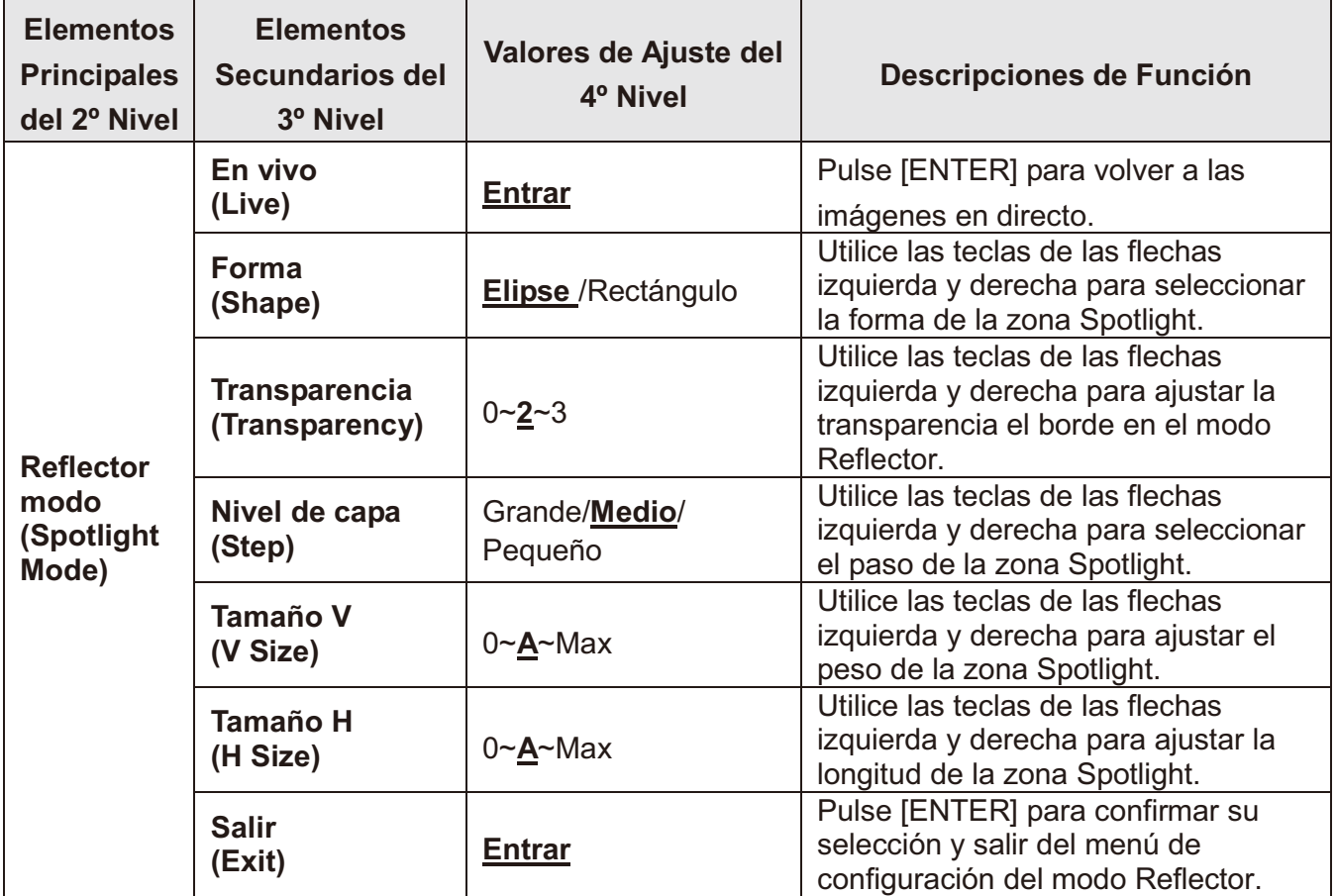

### **6.2.4 Menú de configuración del modo Reflector**

### **6.2.5 Ventanas de ajustes de inicio**

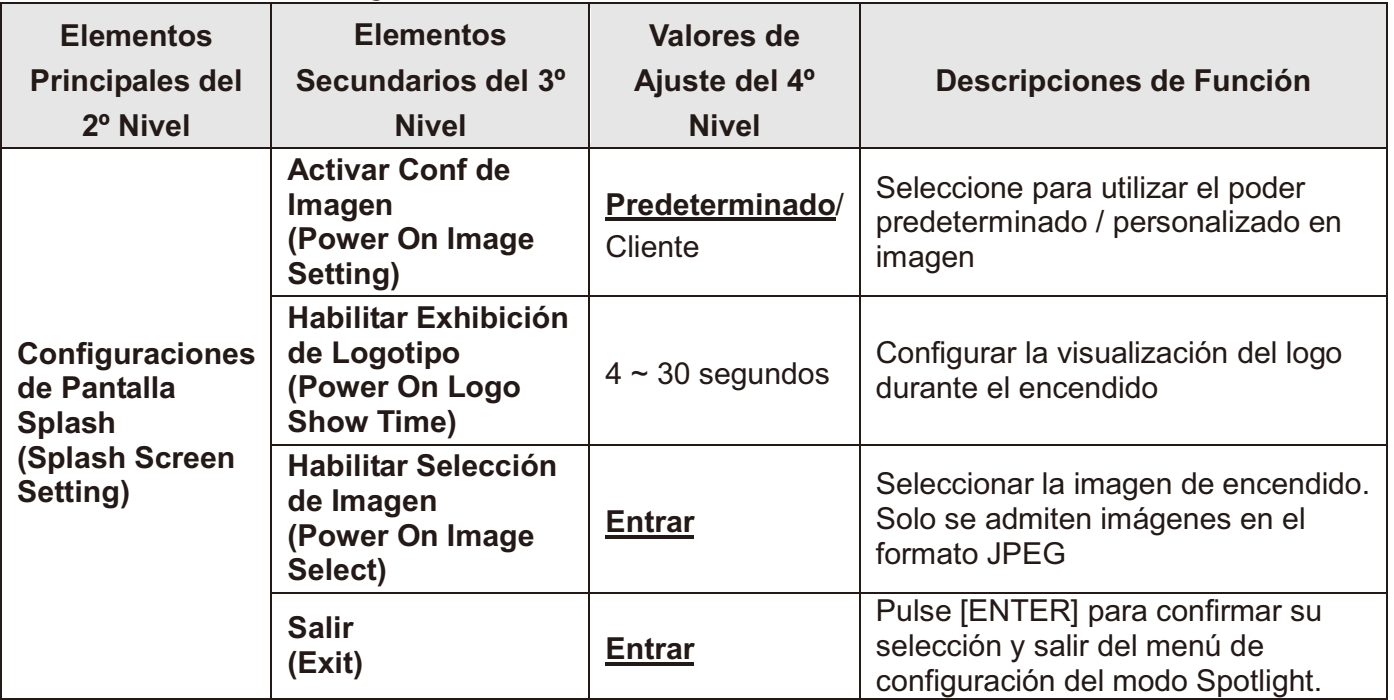

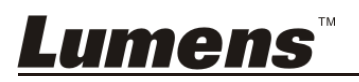

## **Capítulo 7 Descripciones de las funciones principales**

**7.1 Me gustaría ajustar automáticamente la imagen para obtener el mejor brillo y rendimiento de enfoque** 

#### **Utilice el mando a distancia o el panel de control:**

1. Pulse [AUTO TUNE] para obtener un brillo y una distancia de enfoque óptimos.

## **7.2 Me gustaría cambiar las fuentes de imagen**

La **imagen en directo** es la fuente de imagen predeterminada. Pulse [SOURCE]  $\bigcirc$ 

 en el **mando a distancia** o en el **panel de control** para que el DC170 cambie entre las siguientes fuentes de imagen:

- 1. Imágenes Directas (Predeterminado).
- 2. Ordenador.

**<Comentario> Esta cambio de imagen se aplica solo a la salida VGA OUT.** 

## **7.3 Me gustaría cambiar el modo de la imagen**

#### **Utilice el mando a distancia o el panel de control:**

- 1 Pulse [MENU] para entrar en el menú de configuración.
- 2 Pulse  $[4]$ ,  $[\nabla]$ ,  $[\nabla]$ , o  $[4]$  para seleccionar el [Image mode].
- 3 Pulse [ $\blacktriangleright$ ] o [ $\blacktriangleleft$ ] para [Normal/Film/Slide/Microscope].
- 4 Pulse [MENU] para salir.

## **7.4 Me gustaría que el texto fuera más claro y que las fotografías tuvieran más colorido**

#### **7.4.1 Descripción del modo Imagen/Texto**

El modo predeterminado [Photo/Text] es la Imagen **(Modo Imagen)**. Para modificar este ajuste, utilice el **mando a distancia** o en el **panel de control** para entrar en las opciones del menú de configuración.

- [Photo] (predeterminado): Para visualizar Imagenes o textos con fotografía, haciendo que las fotografías sean más coloridas.
- [Text]: Para visualizar los archivos de texto, haciendo que el texto sea más claro.
- [Gray]: Para visualizar fotografías fotografías en blanco y negro, que hará que la diferencia de la escala de grises esté definida.

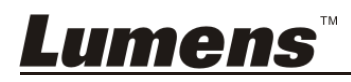

### **7.4.2 Configuración del modo Imagen/Texto**

Para modificar estos ajustes, utilice el **mando a distancia** o el **panel de control**:

- 1. Pulse [MENU] para entrar en el menú de configuración.
- 2. Pulse [▲], [▼], [▶], o [◀] para seleccionar [Photo/Text]. (Consulte **7.4.1 Descripciones del modo Imagen/texto** para poder hacer la mejor elección).
- 3. Pulse la tecla [ENTER] para entrar.
- 4. Pulse  $[\triangleright]$  o  $[\triangleleft]$  para sleccionar [Photo/Text/Gray].
- 5. Pulse [MENU] para salir.

## **7.5 Me gustaría acerca/alejar el zoom de las imágenes**

- 1. Pulse [ZOOM +] en el **mando a distancia** o **panel de control** para acercar el zoom de las imágenes.
- 2. Pulse [ZOOM -] en el **mando a distancia** o **panel de control** para alejar el zoom de las imágenes.

## **7.6 Me gustaría utilizar el enfoque automático**

1. Pulse el botón AF [FOCUS] ubicado en el lateral derecho de las lentes.

## **7.7 Me gustaría ajustar el brillo**

#### **Mando a distancia:**

- 1. Pulse [BRT +] para aumentar el brillo.
- 2. Pulse [BRT -] para disminuir el brillo.

#### **Panel de control:**

- 1. Pulse [MENU] para entrar en el menú de configuración.
- 2. Pulse  $[\triangle]$ ,  $[\triangledown]$ ,  $[\triangleright]$ , o  $[\triangle]$  para seleccionar [Brightness].
- 3. Pulse la tecla [ENTER] para entrar.
- 4. Pulse  $[\triangleright]$  o  $[\triangleleft]$  para ajustar el brillo.
- 5. Pulse [MENU] para salir.

## **7.8 Me gustaría Act./Des. la lámpara**

La lámpara de forma predeterminada está **Apagada**. Cuando utilice el **mando a distancia** o el **panel de control**:

1. Pulse [LAMP] para cambiar entre Encendido/apagado. (La secuencia del cambio es: Apagado/Lámp Brazo/Luz dual/Luz del cabezal)

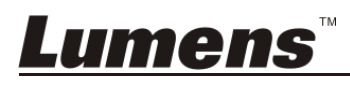

## **7.9 Me gustaría congelar imágenes**

1. Pulse [FREEZE] en el **mando a distancia** o en el **panel de control** para Pausa la imagen que aparezca en la pantalla. Pulse de nuevo para descongelarla.

## **7.10 Me gustaría Voltear la imagen**

#### **Mando a distancia:**

1. Pulse la tecla [ROTATE] para Voltear la pantalla. (La secuencia de cambio es: 0º/180º/Giro/Espejo)

#### **Panel de control:**

- 1. Pulse [MENU] para entrar en el menú de configuración.
- 2. Pulse  $[\blacktriangle]$ ,  $[\blacktriangledown]$ ,  $[\blacktriangleright]$ , o  $[\blacktriangle]$  para seleccionar [Rotate].
- 3. Pulse la tecla [ENTER] para entrar.
- 4. Pulse  $[\triangleright]$  o  $[\triangleleft]$  para cambiar el modelo de giro. (La secuencia de cambio es: 0°/180°/Giro/Espejo)
- 5. Pulse [MENU] para salir.

## **7.11 Quiero capturar imágenes**

#### **7.11.1 Capturar y guardar imágenes**

- 1. Pulse [CAPTURE] en el **Mando a distancia** o en el **Panel de Control**  para capturar y guardar imágenes.
- **No puede capturar imágenes cuando el modo de captura esté configurado en [Disable]. Si está configurado en [Continuous], puede capturar imágenes continuamente. Pulse [Capture] para iniciar la captura de forma continua o pulse [Capture] de nuevo para salir.**
- **Para cambiar la calidad de las imágenes capturadas, consulte 7.11.2 Configuración de la calidad de las imágenes capturadas.**
- **Para cambiar la configuración de las imágenes capturadas, consulte 7.11.3 Configuración de la captura continua.**

#### **7.11.2 Configurar la calidad de las imágenes capturadas**

- 1. Pulse [Menu] en el **mando a distancia o panel de control** para entrar el menú de configuración.
- 2. Pulse  $[4]$ ,  $[\nabla]$ ,  $[\nabla]$ , o  $[4]$  para seleccionar [Setting].
- 3. Pulse la tecla [ENTER] para entrar.
- 4. Pulse [D] o [<] para el menú [Capture Settings].

Lumens

- 5. Pulse [ $\blacktriangledown$ ] para encontrar [Image Quality].
- 6. Pulse  $[\triangleright]$  o  $[\triangleleft]$  para seleccionar entre  $[High/Medium/Low]$ .
- 7. Pulse [Menu] para salir.

#### **7.11.3 Configuración de captura continua**

- 1. Pulse [MENU] en el **mando a distancia o panel de control** para entrar el menú de configuración.
- 2. Pulse  $[\triangle]$ ,  $[\triangledown]$ ,  $[\triangleright]$ , o  $[\triangle]$  para seleccionar [Setting].
- 3. Pulse la tecla [ENTER] para entrar.
- 4. Pulse [ $\blacktriangleright$ ] o [ $\blacktriangleleft$ ] para el menú [Capture Settings].
- 5. Pulse [v] para [Capture Mode].
- 6. Pulse  $[\triangleright]$  o  $[\triangleleft]$  para seleccionar [Time Lapse].
- 7. Pulse  $[\nabla]$  para encontrar Capture Time]; Pulse  $[\nabla]$  o  $[\nabla]$  para ajustar el tiempo de captura.
- 8. Pulse  $[\nabla]$  para encontrar [Capture Interval]; Pulse  $[\nabla]$  o  $[\nabla]$  para configurar el intervalo de tiempo.
- 9. Pulse [MENU] para salir.

## **7.12 Me gustaría grabar vídeos**

### **7.12.1 Grabación de las imágenes en movimiento**

**<Comentario> Es posible que no pueda capturar o grabar imágenes cuando [Capture Mode] esté en [Disable].** 

#### **Mando a distancia:**

- 1. Pulse [RECORD] en el **mando a distancia** para iniciar la grabación de videos.
- 2. Graba los sonidos con el micrófono integrado en el panel de control.
- 3. Pulse [RECORD] de nuevo para detener la grabación.

#### **Panel de control:**

- 1. Mantenga pulsado [CAPTURE] durante 2 segundos para iniciar la grabación de vídeos.
- 2. Pulse [CAPTURE] de nuevo para detener la grabación.

#### **7.12.2 Configurar la calidad de las imágenes capturadas**

- 1. Pulse [Menu] en el **mando a distancia o panel de control** para entrar el menú de configuración.
- 2. Pulse  $[4]$ ,  $[\triangledown]$ ,  $[\triangleright]$ , o  $[4]$  para seleccionar [Setting].

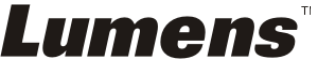

- 3. Pulse la tecla [ENTER] para entrar.
- 4. Pulse [ $\blacktriangleright$ ] o [ $\blacktriangleleft$ ] para el menú [Capture Settings].
- 5. Pulse [v] para encontrar [Image Quality].
- 6. Pulse [] o [ ] para seleccionar entre [High/Medium/Low].
- 7. Pulse [Menu] para salir.

### **7.12.3 Configuración de grabación**

- 1. Pulse [MENU] en el **mando a distancia** o **panel de control** para entrar el menú de configuración.
- 2. Pulse  $[\triangle]$ ,  $[\triangledown]$ ,  $[\triangleright]$ , o  $[\triangle]$  para seleccionar [Setting].
- 3. Pulse la tecla [ENTER] para entrar.
- 4. Pulse [▶] o [◀] para el menú [Capture Settings].
- 5. Pulse [▼] para [Capture Mode].
- 6. Pulse  $[\triangleright]$  o  $[\triangleleft]$  para seleccionar [Record].
- 7. Pulse [MENU] para salir.

**<Comentario> Cuando [Capture Mode] esté configurado en [Record], la función [Capture] del panel de control cambiará a grabación de imagen.** 

#### **7.12.4 Reproducción de vídeos**

 **Para la reproducción de vídeos, consulte 7.13 Me gustaría visualizar las imágenes grabadas/capturadas.** 

## **7.13 Me gustaría visualizar la imágenes capturadas/grabadas**

- 1. Presionar [PLAYBACK] en el **mando a distancia** o **panel de control** para visualizar las miniaturas de todos los archivos almacenados.
- 2. Pulse  $[\triangle]$ ,  $[\triangledown]$ ,  $[\triangleright]$ , o  $[\triangle]$  para seleccionar la miniatura que desee reproducir.
- 3. Pulse [ENTER] para la reproducción en pantalla completa.
- 4. Cuando se reproduzca el vídeo, se peude Pausa/Reproducir pulsando [Freeze].
- 5. Pulsando [ $\blacktriangleright$ ] o [ $\blacktriangleleft$ ] para seleccionar el archivo de audio/vídeo siguiente o anterior.
- 6. Pulse  $[\triangle]$  o  $[\triangledown]$  para ajustar el volumen del vídeo.
- 7. Pulse [PLAYBACK] para volver al modo en miniatura para seleccionar otros archivos de audio/vídeo, o pulsar [MENU] para salir.

**<Nota> Debe conectarse un altavoz externo a la salida AUDIO OUT para** 

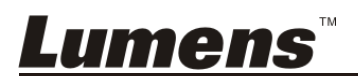

**reproducir el sonido cuando utilice la salida VGA OUT.**

## **7.14 Me gustaría eliminar las imágenes capturadas/ grabadas**

#### **Utilice el mando a distancia:**

- 1. Pulse [PLAYBACK] para mostrar las miniaturas de todos los archivos almacenados.
- 2. Pulse  $[\triangle]$ ,  $[\triangledown]$ ,  $[\triangleright]$ , o  $[\triangle]$  para seleccionar el archivo que desee eliminar.
- 3. Al pulsar [DELETE] se abrirá la carpeta [Delete File].
- 4. Pulse  $[\triangleright]$  o  $[\triangleleft]$  para seleccionar [Yes].
- 5. Pulse [ENTER] para eliminar el archivo seleccionado.
- 6. Pulse [MENU] para salir.

## **7.15 Me gustaría eliminar automáticamente las imágenes almacenados siempre que apague el dispositivo (Borrado autom.)**

#### **Utilice el mando a distancia o el panel de control:**

- 1. Pulse [MENU] para entrar en el menú de configuración.
- 2. Pulse  $[\triangle]$ ,  $[\triangledown]$ ,  $[\triangleright]$ , o  $[\triangle]$  para seleccionar [Setting].
- 3. Pulse la tecla [ENTER] para entrar.
- 4. Pulse [ $\blacktriangleright$ ] o [ $\blacktriangleleft$ ] para el menú [Advanced].
- 5. Pulse  $[\triangle]$  o  $[\triangledown]$  para [Auto Erase].
- 6. Pulse  $[\triangleright]$  o  $[\triangleleft]$  para seleccionar [On].
- 7. Pulse [MENU] para salir.

## **7.16 Me gustaría ampliar una parte de la imagen (PAN)**

#### **Mando a distancia:**

- 1. Pulse [PAN] para entrar en el modo de imágenes parcialmente aumentadas.
- 2. Pulse  $[\triangle]$ ,  $[\triangledown]$ ,  $[\triangleright]$  o  $[\triangle]$  para mover y visualizar las imágenes parcialmente aumentadas.
- 3. Pulse [PAN] para salir del modo de imágenes parcialmente aumentadas.

## **Operar con el menú:**

- 1. Pulse [MENU] para entrar en el menú de configuración.
- 2. Pulse  $[4]$ ,  $[\nabla]$ ,  $[\nabla]$ , o  $[4]$  para seleccionar [PAN].
- 3. Pulse [ENTER] para activar.
- 4. Pulse [ $\blacktriangle$ ], [ $\blacktriangledown$ ], [ $\blacktriangleright$ ] o [ $\blacktriangleleft$ ] para mover y visualizar las imágenes parcialmente aumentadas.

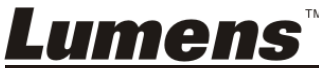

5. Pulse [MENU] para salir del modo de imágenes parcialmente aumentadas.

## **7.17 Me gustaría utilizar la función MASK y Reflector**

## **7.17.1 Me gustaría utilizar la función MASK o Reflector Utilice el mando a distancia**:

- 1. Pulse la tecla [MASK] para entrar en el menú del modo Máscara/ Reflector. Pulse  $\lceil \blacktriangleleft \rceil$  o  $\lceil \blacktriangleright \rceil$  para seleccionar el modo.
- 2. Pulse  $[4]$  o  $[\nabla]$  o  $[4]$  o  $[\nabla]$  para movers la posición de la zona.
- 3. Pulse [MASK] de nuevo para salir y volver a la pantalla de la imagen en directo.

#### **Operar con el menú:**

- 1. Pulse [MENU] para entrar en el menú de configuración.
- 2. Pulse  $[4]$ ,  $[\nabla]$ ,  $[4]$  o  $[\nabla]$  para seleccionar [Mask]. Pulse [ENTER] para entrar en el modo máscar o seleccione [Spotlight] y pulse la tecla [ENTER] para entrar en el modo Reflector.
- 3. Pulse [MENU] para entrar en el menú OSD de la imagen.
- 4. Pulse  $[\triangle]$  o  $[\triangledown]$  para seleccionar [Live].
- 5. Pulse [ENTER] para volver a las imágenes en directo.

## **7.17.2 Me gustaría configurar el tamaño de la máscara**

Me gustaría utilizar el **mando a distancia** en el modo máscara:

- 1. Pulse [MENU] para entrar en el menú OSD de la imagen.
- 2. Pulse  $[\triangle]$  o  $[\triangledown]$  para seleccionar el elemento que desee eliminar [Transparency/Step/V Size/H Size]. **(Para más información, consulte 6.2 Menú de configuración.)**
- 3. Pulse [◀] o [▶] para realizar la modificación del volumen.
- 4. Pulse [MENU] para salir del menú OSD de la imagen y volver al modo Mask.

## **7.17.3 Me gustaría configurar la función Reflector**

#### Utilizar el **mando a distancia** en el modo Reflector:

- 1. Pulse [MENU] para entrar en el menú OSD de la imagen.
- 2. Pulse  $[\triangle]$  o  $[\triangledown]$  para seleccionar el elemento que desee eliminar [Shape/Transparency/Step/V Size/H Size]. **(Para más información, consulte 6.2 Menú de configuración.)**
- 3. Pulse [◀] o [▶] para realizar la modificación del volumen.
- 4. Pulse [MENU] para salir del menú OSD de la imagen y volver al modo Reflector.

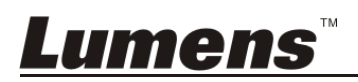

## **7.18 Me gustaría reproducir las diapositivas (Pres. diap) 7.18.1 Configuración del tiempo de retraso**

- 1. Pulse [MENU] en el **mando a distancia** o **panel de control** para entrar el menú de configuración.
- 2. Pulse  $[\blacktriangle]$ ,  $[\blacktriangledown]$ ,  $[\blacktriangleright]$ , o  $[\blacktriangle]$  para seleccionar [Setting].
- 3. Pulse la tecla [ENTER] para entrar.
- 4. Pulse [▶] o [◀] para el menú [Storage].
- 5. Pulse [ $\blacktriangledown$ ] para encontrar [Delay].
- 6. Pulse  $[\triangleright]$  o  $[\triangleleft]$  para seleccionar el modo de intercambio entre diapositivas: [0.5 Sec/1 Sec/3 Sec/5 Sec/10 Sec/Manual].
- 7. Pulse [MENU] para salir.

## **7.18.2 Activar/Pausar/Detener la presentación de diapositivas**

#### **<Nota> Límite superior: El tamaño máximo de una fotografía es de 7 MB. Si utiliza el mando a distancia o el panel de control**

- 1. Pulse [MENU] para entrar en el menú de configuración.
- 2. Pulse  $[4]$ ,  $[\triangledown]$ ,  $[\triangleright]$ , o  $[4]$  para seleccionar [Slide Show].
- 3. Pulse [ENTER] para reproducir.
- 4. Pulse [ENTER] de nuevo para pausar/reproducir.
- 5. Pulse [MENU] para salir.

## **7.19 Me gustaría compara imágenes (compara imágenes en directo con imágenes almacenadas (PIP))**

Esta función comparará y contrastará una imagen en directo con una imagen almacenada.

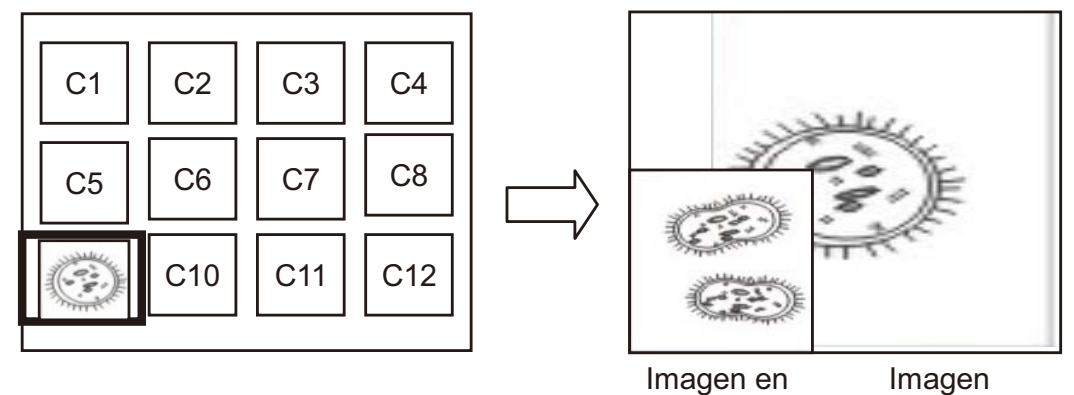

## **Mando a distancia:**

1. Pulse [Playback] para entrar en las imágenes en miniatura de la reproducción.

directo

2. Pulse  $[\triangle]$ ,  $[\blacktriangledown]$ ,  $[\triangle]$  o  $[\blacktriangleright]$  para seleccionar el archivo que desee comparar.

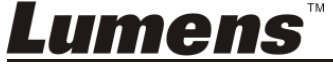

almacenada

- 3. Pulse [PIP] para activar la comparación de imágenes.
- 4. Pulse  $[\blacktriangle]$ ,  $[\blacktriangledown]$ ,  $[\blacktriangle]$  o  $[\blacktriangleright]$  para moverse a la imagen en directo.
- 5. Repita los pasos 1 ~ 3 para modificar los otros archivos de imágenes.
- 6. Pulse [MENU] para salir.

## **7.20 Me gustaría reducir el ruido de la imagen (Tipo de proyector)**

- 1. Esta función permite que la Cámara de documentos elimine automáticamente el ruido de la imagen. El ruido es especialmente obvio cuando la Cámara de documentos se conecta al proyector DLP. Puede configurar el proyector DLP para mejorar la calidad de la imagen.
- 2. Si hubiera un ruido especial cuando se conectase la salida VGA Out, configure la opción DLP para mejorar la calidad de imagen.

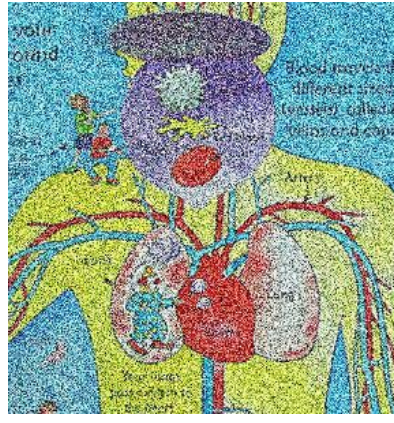

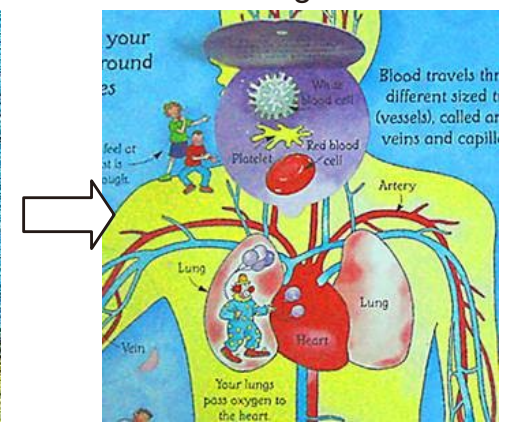

- 2.1. Pulse [MENU] en el **mando a distancia** o **panel de control** para entrar el menú de configuración.
- 2.2. Pulse  $[\triangle]$ ,  $[\triangledown]$ ,  $[\triangleright]$ , o  $[\triangle]$  para seleccionar [Setting].
- 2.3. Pulse la tecla [ENTER] para entrar.
- 2.4. Pulse  $[\triangleright]$  o  $[\triangleleft]$  para seleccionar [Control].
- 2.5. Pulse  $[\nabla]$  para entrar a [Projector Type].
- 2.6. Pulse  $[\triangleright]$  o  $[\triangleleft]$  para seleccionar *[LCD/DLP]*.
- 2.7. Pulse [MENU] para salir.

## **7.21 Me gustaría recobrar los ajustes predeterminados por fábrica (Restaurar)**

## **7.21.1 Utilización del menu OSD**

- 1. Pulse [MENU] en el **mando a distancia o panel de control** para entrar el menú de configuración.
- 2. Pulse  $[\blacktriangle]$ ,  $[\blacktriangledown]$ ,  $[\blacktriangleright]$ , o  $[\blacktriangle]$  para seleccionar [Setting].
- 3. Pulse la tecla [ENTER] para entrar.

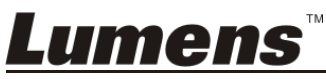

- 4. Pulse [▶] o [◀] para seleccionar el menú [Advanced].
- 5. Pulse [▼] para seleccionar [Factory Reset].
- 6. Pulse  $[\triangleright]$  o  $[\triangleleft]$  para seleccionar [Yes].
- 7. Pulse [ENTER] para activar.

#### **7.21.2 Utilice la tecla compuesta**

1. Utilice el **panel de control [ENTER] + [MENU]** simultáneamente para restaurar el valor inicial.

**<Nota> Antes de utilizar las teclas compuestas, extraiga todos los dispositivos VGA-IN.** 

## **7.22 Me gustaría modificar la pantalla de inicio**

#### **<Nota> El archivo de inicio debe ser inferior a 5 MB y estar en formato JPEG.**

- 1. Pulse [Menu] en el mando a distancia o panel de control para entrar el menú de configuración.
- 2. Pulse  $[4]$ ,  $[\nabla]$ ,  $[\nabla]$ , o  $[4]$  para seleccionar [Setting].
- 3. Pulse la tecla [ENTER] para entrar.
- 4. Pulse [D] o [<] para seleccionar el menú [Advanced].
- 5. Pulse [ $\blacktriangledown$ ] para seleccionar [Splash Screen Settings].
- 6. Pulse la tecla [ENTER] para entrar.
- 7. Pulse  $[\triangle]$  o  $[\triangledown]$  para entrar en el menú [Power On Image Setting] y pulse  $[\triangleright]$ o [ $\triangleleft$ ] para seleccionar [Default/Custom].
- 8. Pulse [A] o [v] para entrar en el menú [Power On Logo Show time] y pulse  $[\triangleright]$  o  $[\triangle]$  para configurar el periodo de tiempo de muestra.
- 9. Vaya al paso 11 si ha seleccionado [Default] en el paso 7.
- 10. Pulse [A] o [ $\blacktriangledown$ ] para entrar en el menú [Power On Image Select] y pulse [ENTER] para leer el archivo seleccionado.
- 11. Seleccione [YES] para confirmar la modificación.
- 12. Pulse [ $\blacktriangledown$ ] para mostrar la ventana de diálogo [Exit] y pulse la tecla [ENTER] para salir.

## **7.23 Me gustaría utilizar el Tarjeta SD**

- 1. Cuando se haya introducido la tarjeta SD, aparecerá la ventana de diálogo [Copy To SD Card] para que seleccione los archivos que desee copiar del DC170 a la tarjeta SD.
	- Pulse [] o [ ] en el **panel de control** o **el mando a distancia**  para seleccionarlo.

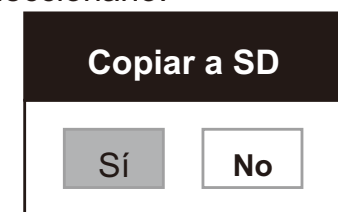

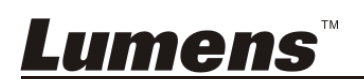

## **7.24 Funciones relacionadas con el ordenador**

Asegúrese de que el cable USB esté conectado y que los controladores estén instalados antes de utilizar las funciones relacionadas con el ordenador. Consulte el **Capítulo 4 Instalación y conexiones** de este manual de usuario.

#### **7.24.1 Me gustaría insertar una fotografía en MS-Paint**

1. Haga clic en [File/From Scanner or Camera] en MS-Paint, como se muestra en la ilustración ubicada en la parte inferior izquierda.

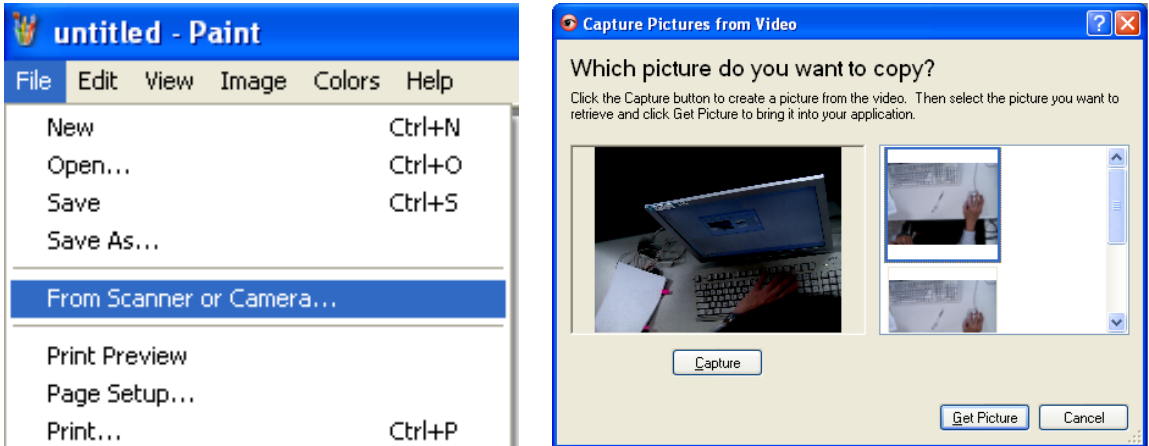

2. Haga clic en [Get Picture] para capturar las fotografías de las imágenes en directo e insertar los archivos en uso como se muestra en la ilustración superior derecha.

**<Comentario> Solo admite el sistema operativo Windows XP.** 

#### **7.24.2 Me gustaría insertar imágenes en Photoshop**

1. Haga clic en [File/Import/WIA Support] in *Photoshop*.

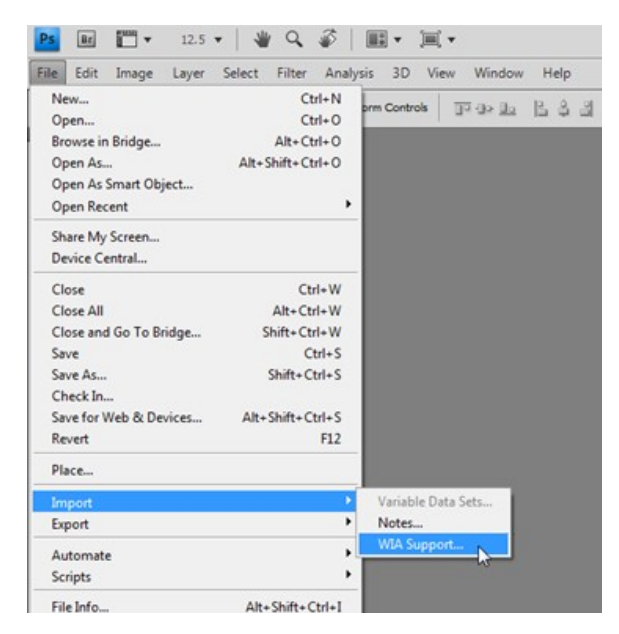

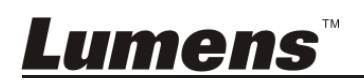

2. Complételo haciendo clic en [Capture], y luego haciendo clic en [Get Picture].

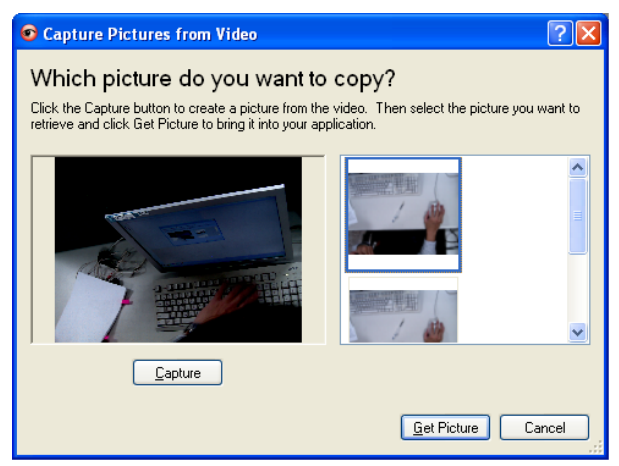

#### **7.24.3 Me gustaría configurar DC170 como la PC Camera**

#### **<Comentario> Para Windows XP, configúrelo por nombre del sistema (Dispositivo de vídeo USB)**

Abra [My Computer] y haga clic en [Lumens Document Camera] para abrir una imagen en directo.

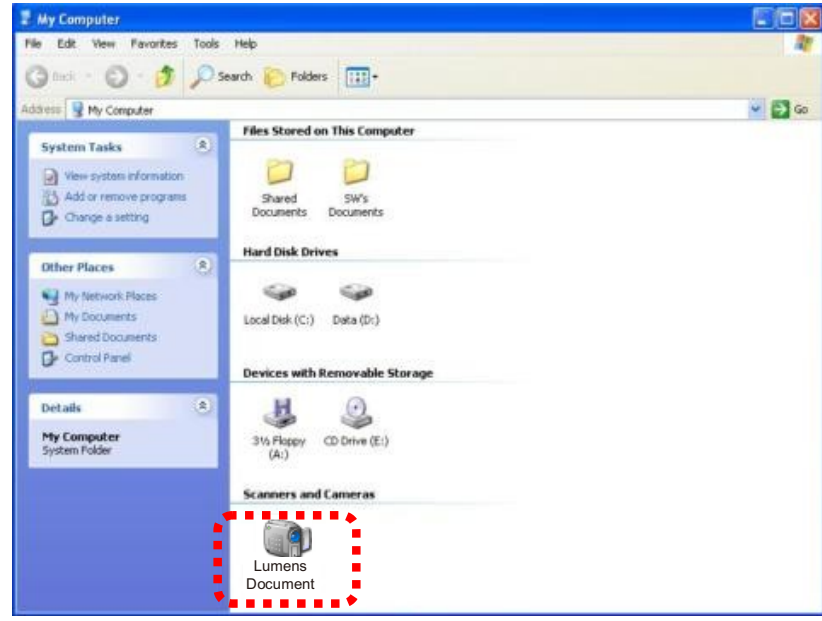

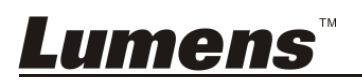

1 Monte el **adaptador del microscopio** en el microscopio.

**<Nota> A los accesorios del adaptador del microscopio le corresponden oculares de Ø 28.4 mm.** 

2 Conecte las lentes del DC170 al **adaptador de microscopio**.

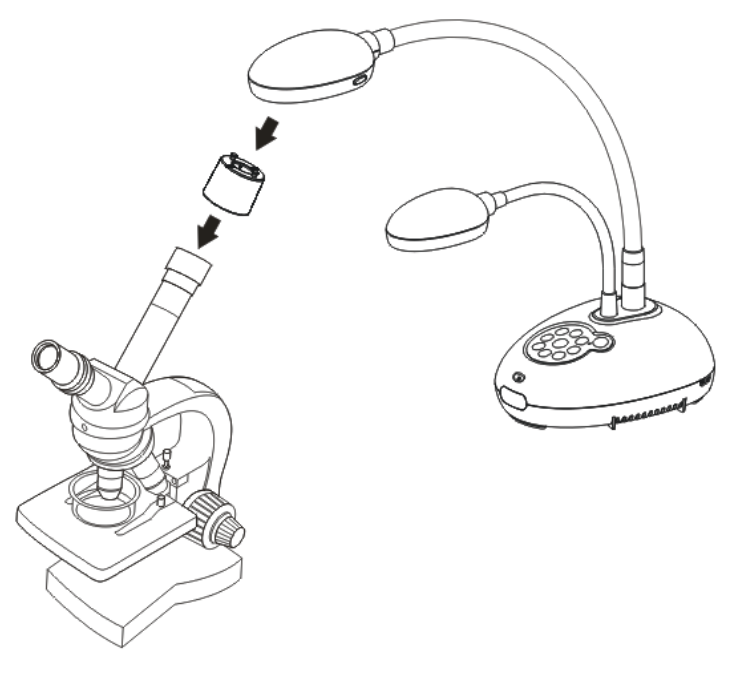

- 3 Seleccione el Modo [Microscope]
	- 3.1. Cuando utilice el **panel de control** o **el mando a distancia**
		- 3.1.1. Pulse [MENU] para entrar en el menú de configuración.
		- 3.1.2. Pulse  $[\blacktriangle]$ ,  $[\blacktriangledown]$ ,  $[\blacktriangleright]$ , o  $[\blacktriangle]$  para seleccionar [Image mode].
		- 3.1.3. Pulse  $[\triangleright]$  o  $[\triangleleft]$  para [Microscope].
		- 3.1.4. Pulse [MENU] para salir.
- 4 Si la imagen no es nítida
	- 4.1. Ajuste el enfoque del microscopio.
	- 4.2. Pulse el botón [FOCUS] ubicado a ambos lados de las lentes del DC170 para activar el enfoque automático.
- 5 Zoom digital
	- 5.1. Pulse [MENU] para entrar en el menú de configuración.
	- 5.2. Pulse  $[\blacktriangle]$ ,  $[\blacktriangledown]$ ,  $[\blacktriangleright]$ , o  $[\blacktriangle]$  para seleccionar [Setting].
	- 5.3. Pulse  $[\triangleright]$  o  $[\triangleleft]$  para [Control].
	- 5.4. Pulse [▼] para seleccionar [Digital Zoom].
	- 5.5. Pulse  $[\blacktriangleright]$  o  $[\blacktriangleleft]$  para [On].
	- 5.6. Pulse [MENU] para salir.

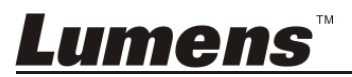

## **Capítulo 9 Ajustes del interruptor DIP**

**<Nota> Debería desconectar y volver a conectar el cable de alimentación para reiniciar el DC170 para que todos los ajustes del interruptor DIP se hagan efectivos.**

## **9.1 Conectar a un proyector o monitor**

#### **9.1.1 Salida XGA (valores por defecto):**

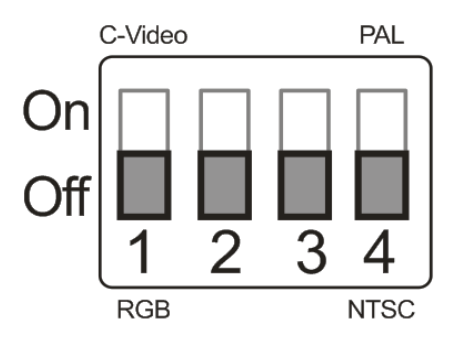

**9.1.2 Salida SXGA** 

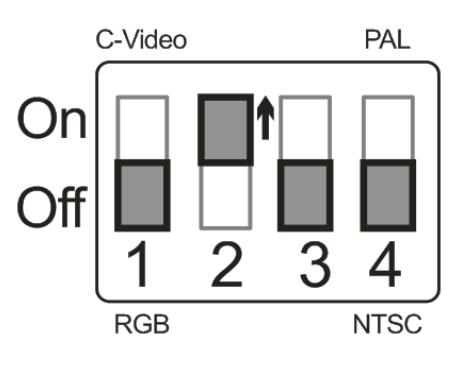

#### **9.1.3 Salida WXGA**

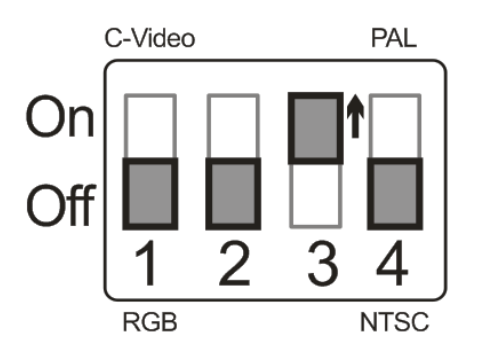

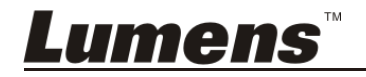

#### **9.1.4 Salida 1080P**

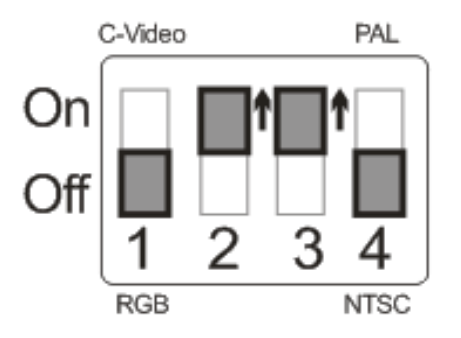

## **9.2 Conexión a un televisor**

**9.2.1 NTSC: EE.UU., Taiwán, Panamá, Filipinas, Canadá, Chile, Japón, Corea y México.** 

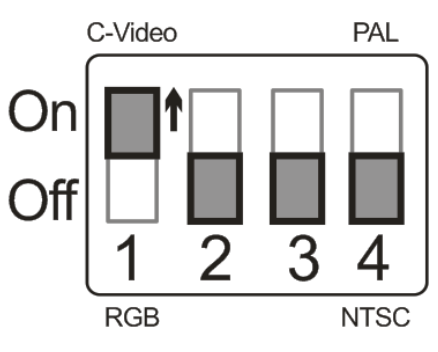

**9.2.2 PAL: Países/regiones no mencionados anteriormente.** 

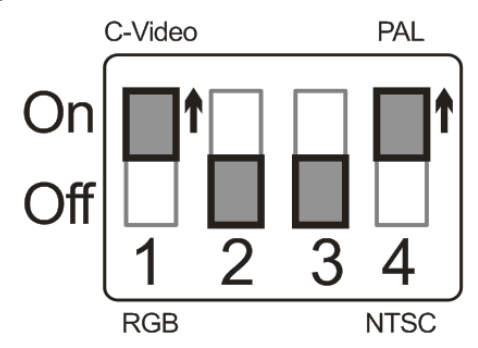

**<Comentario> Una vez que esté encendido el C-Vídeo y VGA OUT no será admitido.** 

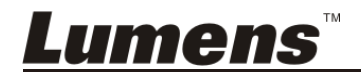

## **Capítulo 10 Solución de Problemas**

Este capítulo describe problemas que puede encontrarse durante la utilización de DC170. Si tuviera alguna pregunta, consulte los capítulos relacionados y siga todas las soluciones sugeridas. Si el problema persiste, póngase en contacto con nuestros distribuidores o centro de servicio.

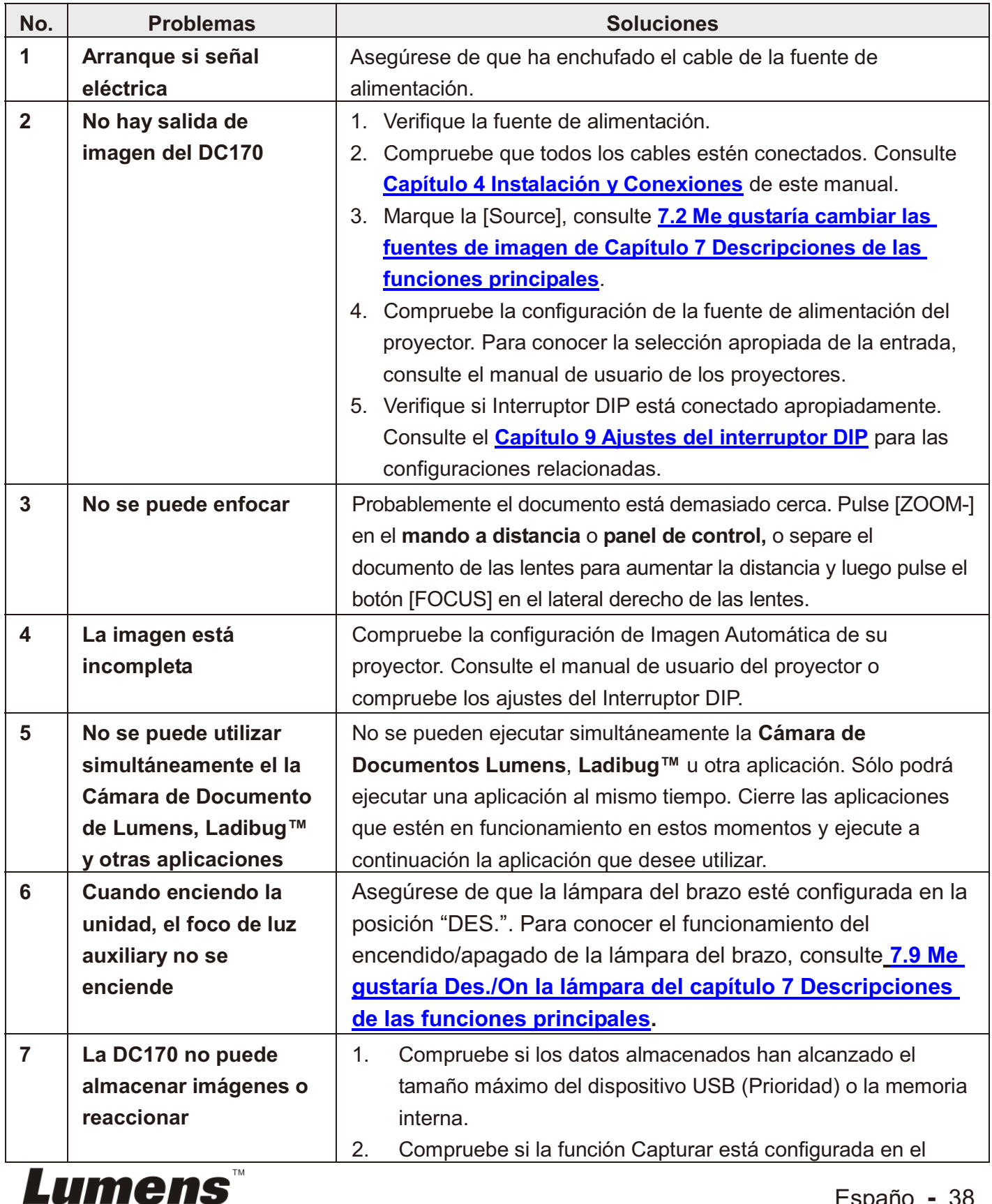

Españo **-** 38

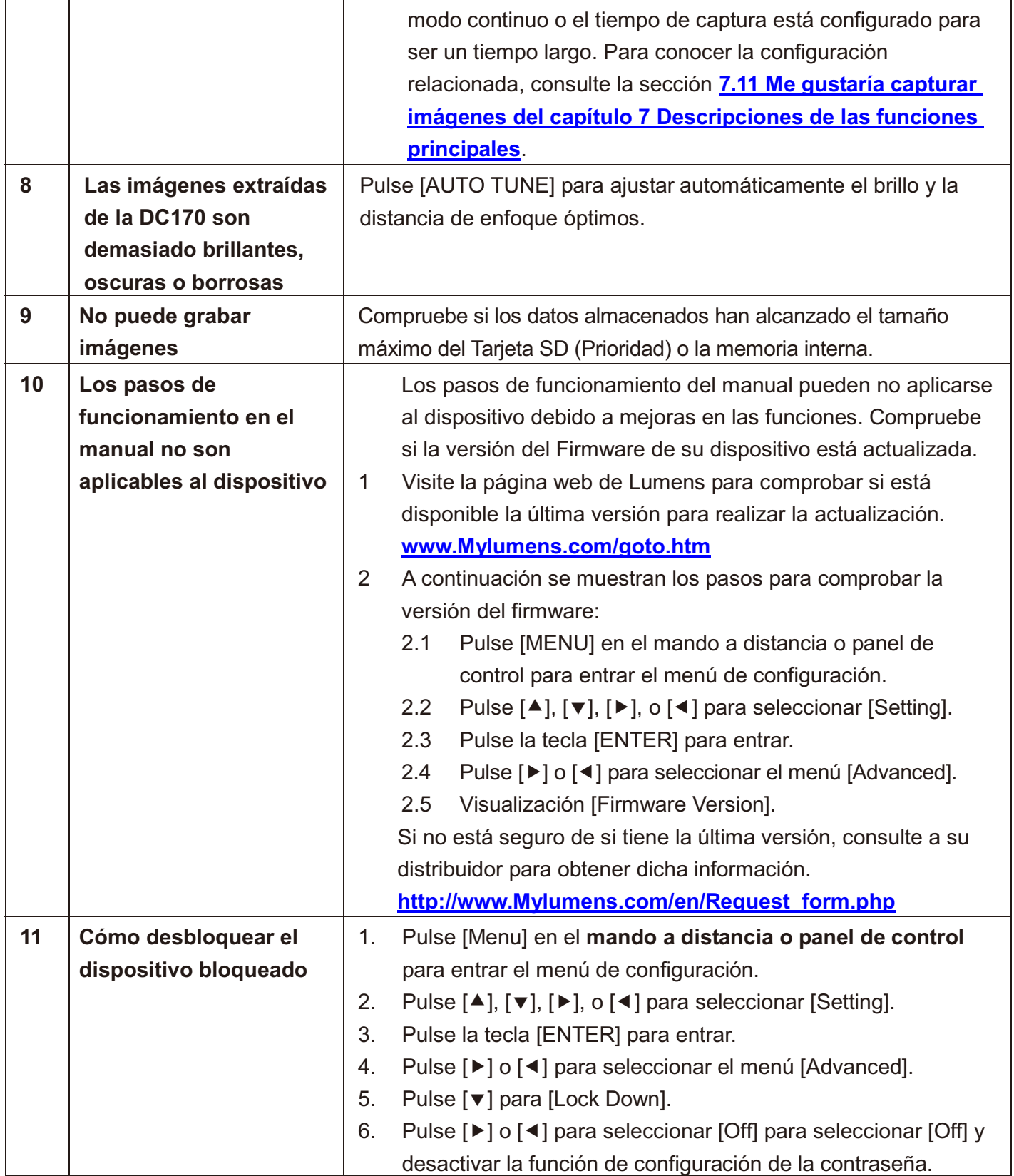

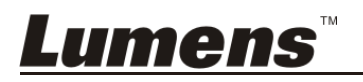